**PROXIM BY CONTRACT CONTRACT CONTRACT CONTRACT CONTRACT CONTRACT CONTRACT CONTRACT CONTRACT CONTRACT CONTRACT CONTRACT CONTRACT CONTRACT CONTRACT CONTRACT CONTRACT CONTRACT CONTRACT CONTRACT CONTRACT CONTRACT CONTRACT CONT e USB-ScanSoft**

# **CE XE**

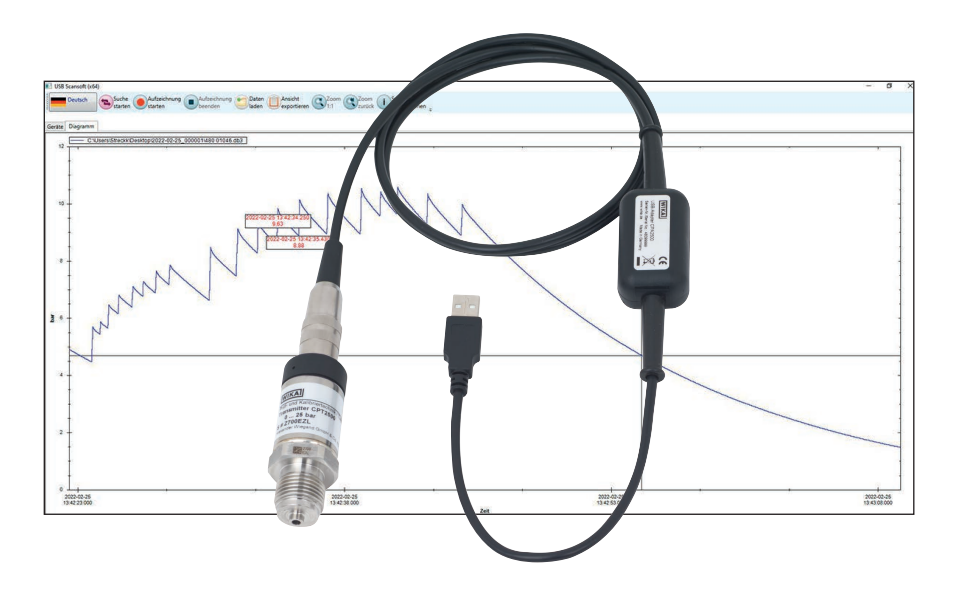

**Sensor de pressão CPT2500 com adaptador USB CPA2500 e USB-ScanSoft**

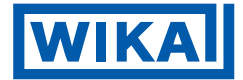

# **PT Instruções de operação do modelo CPT2500 com adaptador USB CPA2500 e USB-ScanSoft Página 3 - 44**

# **Outros idiomas podem ser encontrados em www.wika.com.br.**

© 03/2023 WIKA Alexander Wiegand SE & Co. KG Todos os direitos reservados. / WIKA® é uma marca registrada em vários países.

Antes de iniciar qualquer trabalho, leia as instruções de operação! Guardar para uso posterior!

# **Índice**

# **Índice**

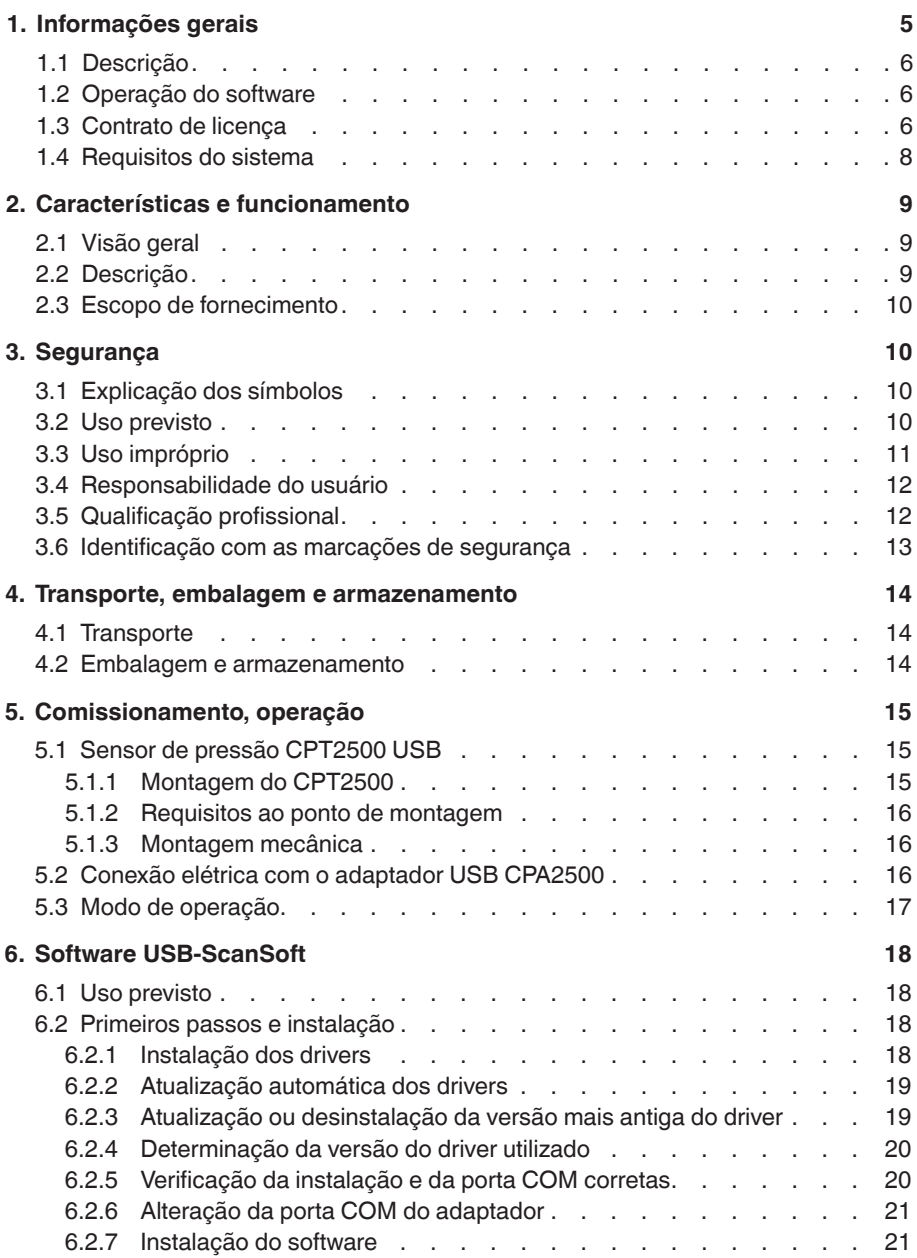

# **Índice**

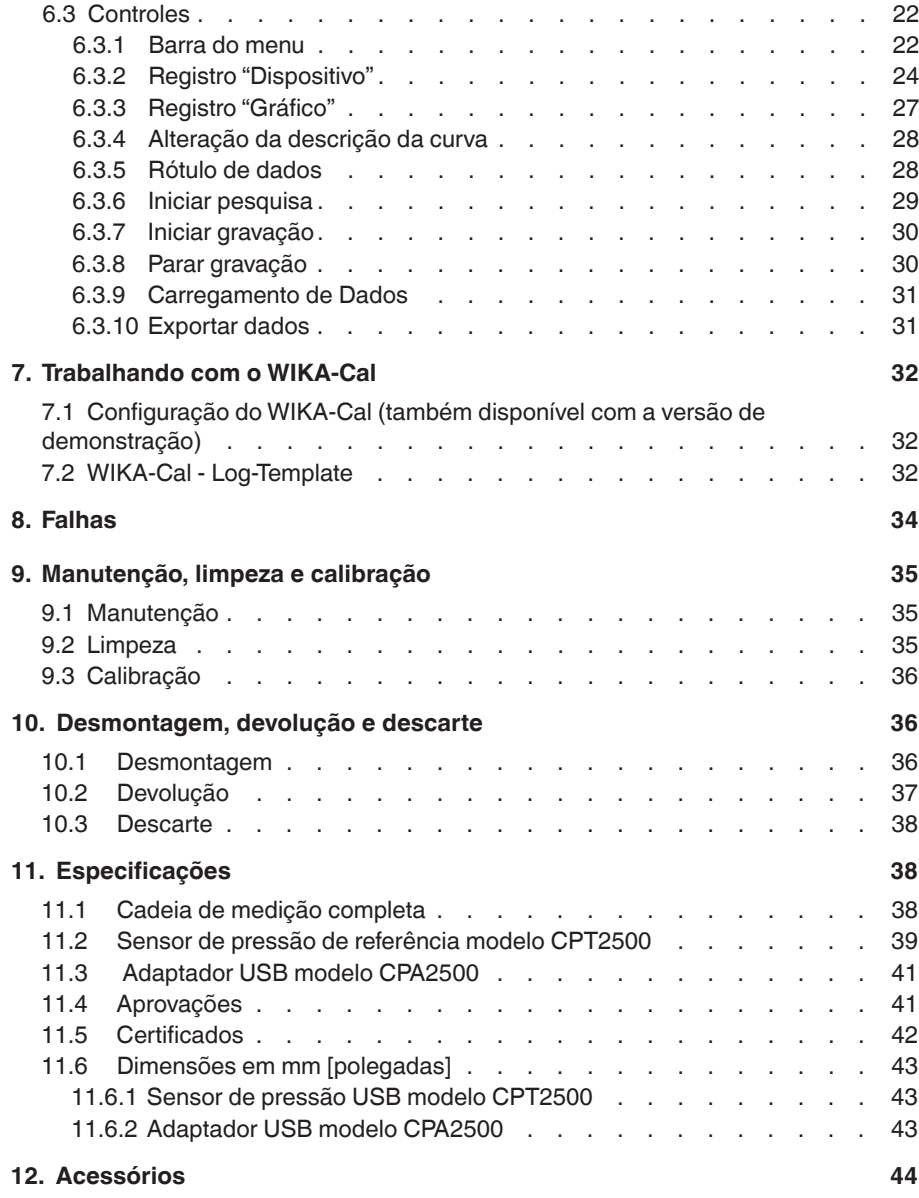

Declarações de conformidade podem ser encontradas no site www.wika.com.br.

- <span id="page-4-1"></span><span id="page-4-0"></span>■ Os instrumentos e software descritos nestas instruções de operação foram projetados e fabricados usando tecnologia de última geração. Todos os componentes foram sujeitos ao mais rigoroso controle de qualidade e ambiental durante sua produção. Nossos sistemas de gestão da qualidade são certificados pelas normas ISO 9001 e ISO 14001.
- Estas instruções de operação contém informações importantes relativas à utilização do instrumento. O cumprimento de todas as instruções de segurança e de trabalho é condição essencial para garantir um trabalho seguro.
- Observe atentamente as normas locais de prevenção de acidentes e os regulamentos gerais de segurança apropriados para a faixa de uso deste equipamento.
- As instruções de operação fazem parte do instrumento e devem ser mantidas nas suas imediações, estando facilmente acessível ao profissional qualificado. Entregue as instruções de operação ao próximo usuário ou ao proprietário do instrumento.
- Os profissionais qualificados devem ler cuidadosamente as instruções antes de dar início a qualquer trabalho.
- Os termos e condições gerais contidos na documentação de venda devem ser considerados.
- Suieito a alterações técnicas.
- As calibrações de fábrica são realizadas de acordo com os padrões internacionais DAkkS.
- Para mais informações:
	- Página da Internet: www.wika.com.br
	- Folha de dados aplicáveis: CT 05.01
	- Contato: Tel.: +55 15 3459-9700 support-pressure@wika.com
	-
- **Abreviações, definições**

03/2024 PT-BR based on 14043460.02 06/2023 EN/DE

03/2024 PT-BR based on 14043460.02 06/2023 EN/DE

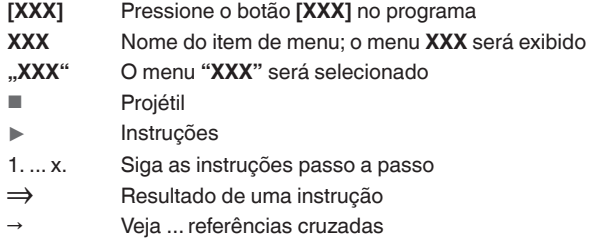

## <span id="page-5-0"></span>**1.1 Descrição**

O adaptador USB CPA2500 permite a conexão direta de um transmissor de pressão modelo CPT2500 à interface USB de um PC.

Com o auxílio do software de operação e leitura USB-ScanSoft associado ou do WIKA-Cal, podem ser feitas as configurações para o registro de dados dos valores medidos do transmissor de pressão CPT2500. Além disso, os valores de medição armazenados podem ser exibidos e graficamente avaliados.

## **1.2 Operação do software**

Estas instruções de operação pressupõem conhecimentos básicos de operação de um PC com o sistema operacional Windows™. Se elas não estiverem disponíveis, recomenda-se que você se familiarize com os conceitos básicos do Windows™ antes da instalação (manuais, literatura técnica, cursos introdutórios, etc.).

# **1.3 Contrato de licença**

## **Objeto do contrato**

O objeto do contrato é o USB-ScanSoft.

## **Concessão de licença**

- Você, como licenciado, tem o direito de usar a cópia incluída do programa em sua empresa em qualquer lugar, inclusive em várias estações de trabalho, bem como de fazer uma cópia de segurança. Assim, o aviso de direitos autorais da WIKA deve ser anexado à cópia de segurança.
- Você, enquanto licenciado, não está autorizado a modificar, traduzir, reconverter, descompilar, desmontar ou decodificar o programa, no todo ou em parte, bem como desenvolver outro software derivado do programa.

## **Direito de propriedade**

Ao comprar o programa, você só terá a propriedade do CD-ROM no qual o programa está armazenado. Você não terá os direitos do programa em si. Todo e qualquer direito de publicação, reprodução, edição e uso do programa permanecerá propriedade da WIKA.

## **Garantia e limitação de responsabilidade**

- A WIKA garante que os CDs, nos quais o programa está armazenado, não apresentam falhas com relação ao material selecionado em condições normais de operação. Caso a mídia de dados apresente algum defeito, ela poderá ser devolvida à WIKA no prazo de 30 dias a partir da data da primeira compra. A mídia de armazenamento de dados será substituída imediatamente e sem custos.
- A WIKA garante que o programa geralmente é utilizável no sentido da descrição do programa. Como não é possível, de acordo com a tecnologia atual desenvolver programas de computador que funcionem sem erros em todos os aplicativos e combinações, a WIKA não assume nenhuma responsabilidade com relação à

defeitos e à operação ininterrupta do programa. Particularmente, a WIKA não garante que o programa atenda aos requisitos do usuário ou trabalhe em conjunto com outros programas selecionados pelo usuário. O comprador (licenciado) é responsável pela seleção correta e pelas consequências do uso do programa, bem como pelos resultados pretendidos ou obtidos.

■ A WIKA não é responsável pela entrada correta dos valores e pelo manuseio do programa. A WIKA não se responsabiliza por danos causados por entradas incorretas, mal configuração, transferências erradas ou consequências de atos incorretos. A WIKA recomenda verificar a função correta de cada sensor com base na plausibilidade de algumas medições manuais em toda a faixa de medição após a configuração.

# **A WIKA é completamente responsável**

- Exceto se esse dano tiver sido causado pela WIKA devido a negligência grave. Nesse caso, a WIKA será responsável por danos diretos ao pessoal ou à propriedade até dez vezes o preço de compra para cada caso de responsabilidade.
- De acordo com as normas da legislação de responsabilidade do produto.
- Na medida de uma garantia fornecida pelo vendedor.
- Para uma violação do dever levemente negligente, essencial para a obtenção do contrato de licença (direito cardinal), a responsabilidade da WIKA é limitada ao nível de dano que é previsível e típico para o tipo de empresa em questão.
- Não existe qualquer responsabilidade adicional da WIKA.
- A limitação de responsabilidade anterior também se aplica à responsabilidade pessoal dos funcionários, agentes e órgãos de administração da WIKA.

# **Duração do contrato**

Este contrato está em vigor até que o licenciado o encerre, destruindo o programa e todas as cópias. Além disso, ele termina quando os termos do contrato são violados. O licenciado compromete-se a destruir o programa e todas as cópias após a rescisão do contrato.

# **Melhorias e aperfeiçoamentos**

A WIKA tem o direito de fazer melhorias e aperfeiçoamentos do programa a seu exclusivo critério.

# **Quebra de contrato**

A WIKA ressalta que o licenciado será responsável por todos e quaisquer danos decorrentes de violações de direitos autorais causados à WIKA devido a uma violação dos termos do contrato pelo licenciado.

Ao abrir o pacote, você aceita os termos do contrato..

**PT**

<span id="page-7-0"></span>Este contrato de licença será regido pelas leis da República Federal da Alemanha, com exclusão da Convenção das Nações Unidas para a Venda Internacional de Mercadorias, de 11 de abril de 1980 (ONU CISG). O local da performance é a Matriz em Klingenberg na Alemanha. O local de jurisdição exclusivo é Aschaffenburg, no caso de cada parte ser um estabelecimento comercial ou corporativo de direito público ou no ter jurisdição geral na Alemanha.

# **1.4 Requisitos do sistema**

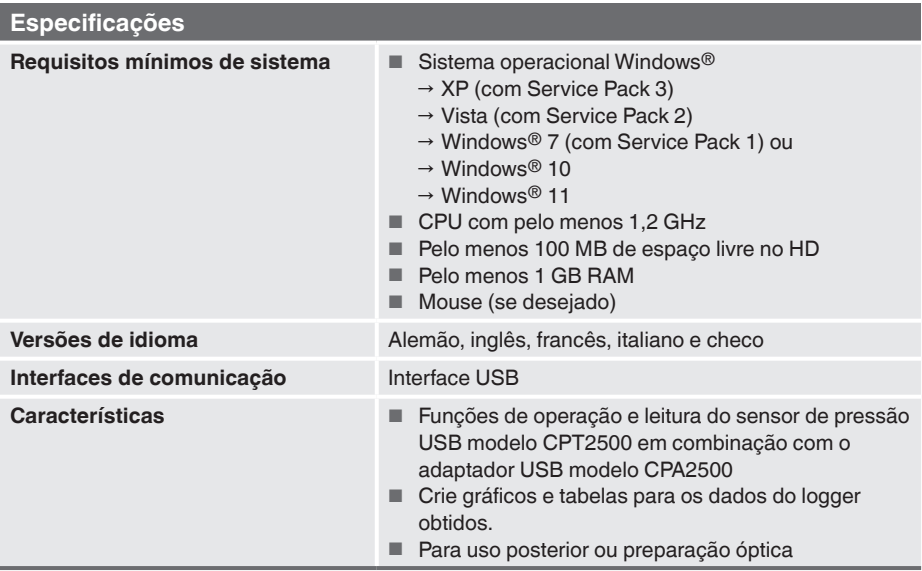

Microsoft® e Windows® são marcas registradas da Microsoft Corporation nos Estados Unidos e em outros países.

# <span id="page-8-0"></span>**2. Características e funcionamento**

# **2.1 Visão geral**

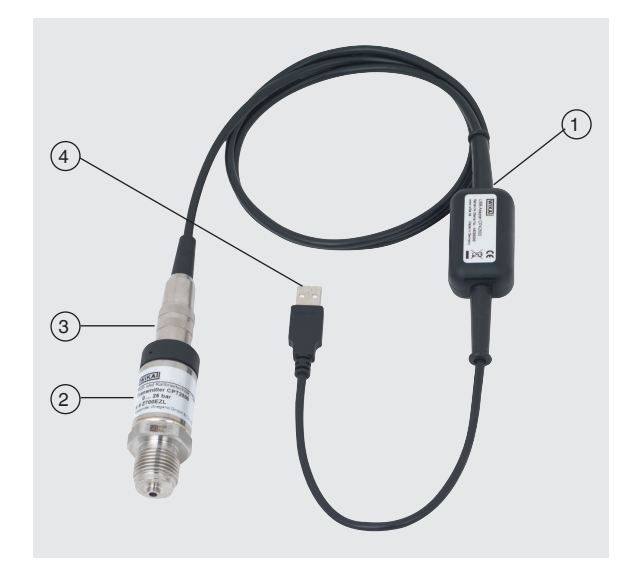

- $(1)$  Adaptador USB modelo CPA2500 com cabo de aprox. 1 m [3,28 pés]
- 2 Sensor de pressão USB modelo CPT2500
- 3 Conector de interface para CPA2500
- $(4)$  Plugue da interface USB

# **2.2 Descrição**

A unidade de medição completa consiste no sensor de pressão modelo CPT2500 e no adaptador USB CPA2500.

Por meio do CPA2500, os valores de pressão registrados podem ser transmitidos para um PC, notebook ou dispositivos de TI semelhantes.

A alimentação de tensão é feita por meio da interface USB.

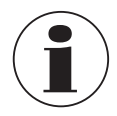

A alimentação de tensão só é obtida após a inicialização bem-sucedida do adaptador no PC.

# <span id="page-9-0"></span>**2.3 Escopo de fornecimento**

- Sensor de pressão USB modelo CPT2500
- Adaptador USB modelo CPA2500
- Maleta de transporte
- Instruções de operação
- Certificado de calibração

Verifique o escopo de fornecimento com a nota.

# **3. Segurança**

## **3.1 Explicação dos símbolos**

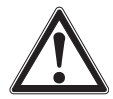

**PT**

## **AVISO!**

... indica uma situação potencialmente perigosa que, se não for evitada, pode resultar em lesão grave ou até a morte.

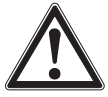

# **CUIDADO!**

... indica uma situação potencialmente perigosa que pode resultar em prejuízos leves ou danos à propriedade ou ao meio ambiente, se não for evitada.

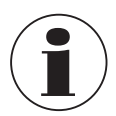

# **Informação**

... aponta dicas úteis, recomendações e informações para utilização eficiente e sem problemas.

# **3.2 Uso previsto**

O sensor de pressão USB serve para a determinação precisa do valor da pressão. A pressão medida é transmitida como um sinal elétrico. Somente utilize o CPT2500 em aplicações que estão dentro de seus limites técnicos conforme especificação (por exemplo, máx. temperatura ambiente, compatibilidade de material, ...). Para saber os limites de desempenho, veja o capítulo [11 "Especificações"](#page-37-1).

O adaptador de interface USB CPA2500 é usado para a transferência de dados entre o sensor de pressão USB modelo CPT2500 e o PC, notebook ou dispositivos de TI semelhantes.

Os instrumentos foram projetados e fabricados para a finalidade de uso aqui descrita, e só poderão ser utilizados conforme essa finalidade.

As especificações técnicas destas instruções de operação devem ser observadas. O manuseio ou operação indevida do instrumento fora de suas especificações técnicas, exige que o instrumento seja retirado de serviço imediatamente e inspecionado por um engenheiro especialista autorizado pela WIKA.

# <span id="page-10-0"></span>**3. Segurança**

Utilize instrumentos de medição de precisão com o cuidados adequados (proteja-o de umidade, impactos, fortes campos magnéticos, eletricidade estática e temperaturas extremas, não insira quaisquer objetos no instrumento ou nos orifícios). Os plugues e conectores fêmea devem ser protegidos contra contaminação.

O fabricante não se responsabiliza por qualquer reclamação baseada no uso contrário ao pretendido.

# **3.3 Uso impróprio**

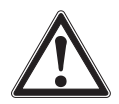

## **AVISO!**

# **Ferimentos devido ao uso impróprio**

Uso impróprio do instrumento pode resultar situações perigosas e ferimentos.

- ▶ Evite fazer modificações não autorizadas nos instrumentos.
- ▶ Não utilize os instrumentos em áreas classificadas.
- ▶ Não utilize o CPT2500 em meios abrasivos ou viscosos.
- ▶ Observe as características de operação conforme o capítulo [11 "Especificações"](#page-37-1).
- $\triangleright$  É proibido abrir os instrumentos.
- ▶ Não use os instrumentos se eles estiverem danificados. Antes de usar, verifique se há defeitos visíveis.
- ▶ Use apenas os acessórios especificados e autorizados pela WIKA.

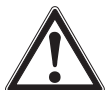

03/2024 PT-BR based on 14043460.02 06/2023 EN/DE

03/2024 PT-BR based on 14043460.02 06/2023 EN/DE

# **CUIDADO!**

# **Danos ao instrumento por pressão do meio incorreta**

O meio de pressão a ser medido pode levar a danos materiais ao sensor de pressão.

▶ Verifique se o material do sensor de pressão é adequado para o meio de pressão a ser medido.

Este instrumento foi projetado e testado de acordo com as normas de segurança relevantes para instrumentos de medição eletrônicos. O funcionamento sem problemas e a segurança operacional do instrumento só podem ser garantidos se as medidas gerais de segurança e as instruções de segurança específicas do instrumento fornecidas nestas instruções de operação forem seguidas.

# **Sensor de pressão USB**

- Antes de utilizar o instrumento, verifique se não existe nenhuma fissura na caixa e se não estão faltando peças de plástico. Tome cuidado com a isolação dos conectores.
- Os sensores de pressão somente devem ser montados ou removidos quando o sistema estiver livre de pressão.
- Se o sensor de pressão de referência for usado em aplicações com óleo como meio de pressão, certifique-se de que ele não seja usado com material inflamável ou gases diretamente a seguir, pois isso pode causar explosões perigosas e um risco para o pessoal e equipamentos.

# <span id="page-11-0"></span>**3. Segurança**

## **Adaptador de interface**

- Antes da utilização verifique se os instrumentos possui danos ou se partes plásticas estão faltando. Tome cuidado com a isolação dos conectores.
- Providencie a fiação com cuidado ao conectar a outros dispositivos (por exemplo, PC). Em determinadas circunstâncias, as conexões internas em dispositivos de terceiros (por exemplo, GND conectado ao aterramento) podem levar a tensões não permitidas que podem comprometer ou até mesmo destruir a função dos próprios dispositivos ou de um dispositivo conectado a eles.
- O manuseio inadequado do adaptador de interface pode danificar o próprio adaptador. Também é possível que seus instrumentos conectados sejam danificados.

## **Modo de medição**

- Selecione a função e a faixa de medição correta para a medição.
- Utilize sempre o sensor de pressão USB dentro da faixa de pressão definida.

Qualquer uso além ou diferente do uso pretendido é considerado impróprio.

Não utilize este instrumento em dispositivos de desligamento de segurança ou de emergência.

## **3.4 Responsabilidade do usuário**

Este instrumento é dedicado a utilização em aplicações industrias. Portanto, o usuário é responsável pelo cumprimento das obrigações legais referente a segurança no local de trabalho.

As instruções de segurança contidas nestas instruções de operação, bem como os regulamentos de segurança, prevenção de acidentes e proteção ambiental da área de aplicação, devem ser mantidos.

O usuário é obrigado a manter a marcação do produto em condição legível.

# **3.5 Qualificação profissional**

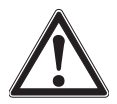

## **AVISO!**

# **Risco de danos se a qualificação for insuficiente**

O manuseio inadequado pode resultar em ferimentos consideráveis e danos à propriedade.

▶ As atividades descritas nestas instruções de operação só podem ser realizadas por profissionais qualificados com as qualificações descritas abaixo.

# **Profissional qualificado**

Entende-se por profissional qualificado, autorizado pelo operador, aquele que, com base em seu treinamento técnico, conhecimento de tecnologia de medição e controle

# <span id="page-12-0"></span>**3. Segurança**

e em sua experiência e conhecimento de regulamentos específicos do país, normas e diretrizes atuais, é capaz de executar o trabalho descrito e reconhecer de forma independente os riscos potenciais.

Operações em condições especiais requerem mais conhecimento específico, p. ex.: sobre meios e substâncias agressivas.

# **3.6 Identificação com as marcações de segurança**

O usuário é obrigado a manter a marcação do produto em condição legível.

# **Etiqueta do produto para CPT2500**

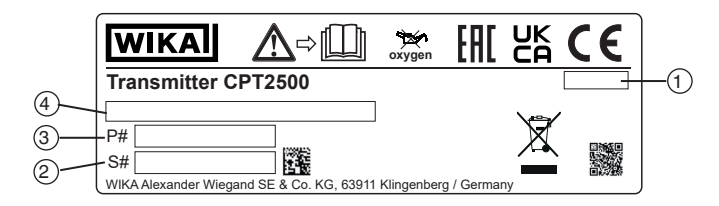

# **Etiqueta do produto para modelo CPA2500**

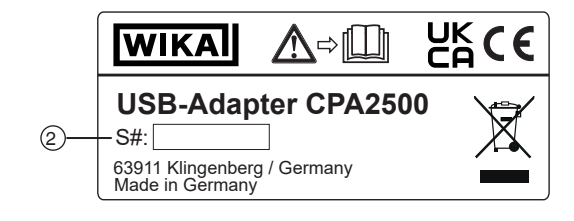

 $(1)$  Data de fabricação (ano-mês)  $(3)$  Código do item

2 Número de série 4 Faixa de medição de pressão e exatidão

# **Símbolos**

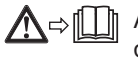

Antes da montagem e comissionamento do instrumento, leia as instruções de operação!

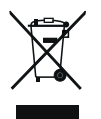

Não descarte com lixo doméstico. Garanta um descarte adequado de acordo com os regulamentos nacionais.

# <span id="page-13-0"></span>**4. Transporte, embalagem e armazenamento**

## **4.1 Transporte**

Verifique se o instrumento apresenta algum dano que possa ter sido causado. Quaisquer danos evidentes, devem ser imediatamente reportados.

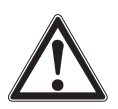

**PT**

# **CUIDADO!**

## **Danos devido ao transporte impróprio**

Com um transporte inadequado, podem ocorrer danos.

- ▶ No descarregamento dos produtos embalados, assim como durante o transporte interno, proceda com cuidado e observe os símbolos na embalagem.
- ▶ No transporte interno, observe as instruções do capítulo [4.2 "Embalagem e armazenamento".](#page-13-1)

Na hipótese do instrumento ser transportado de um ambiente frio para outro aquecido, a formação de condensação pode resultar no mau funcionamento do instrumento. Antes de colocá-lo novamente em operação, aguarde até que sua temperatura se equilibre com o ambiente.

## <span id="page-13-1"></span>**4.2 Embalagem e armazenamento**

A embalagem só deve ser removida antes de efetuar a montagem.

Guarde a embalagem, uma vez que é ideal para servir de proteção durante o transporte (p. ex.: mudança do local de instalação ou envio para reparos).

## **Condições admissíveis no local de armazenamento:**

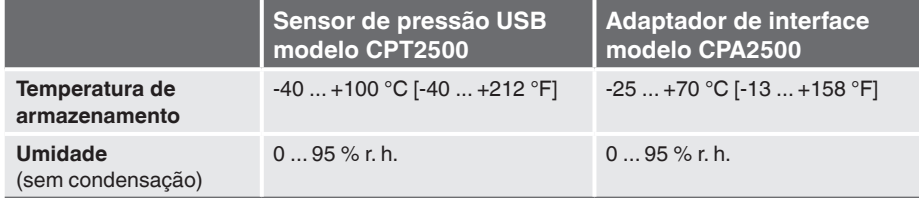

## **Evite a exposição aos seguintes fatores:**

- Luz solar direta ou proximidade a objetos quentes
- Vibrações e choques mecânicos (quedas bruscas)
- Fuligem, vapor, poeira e gases corrosivos
- Áreas classificadas e atmosferas inflamáveis

Armazene o instrumento na embalagem original em um lugar que atenda as condições listadas acima. Se a embalagem original não estiver disponível, embale e armazene o instrumento como descrito abaixo:

- 1. Embrulhe o instrumento em uma película plástica antieletrostática.
- 2. Coloque o instrumento junto com materiais que absorvem choques na embalagem.
- 3. Se precisar ficar armazenado por um período de tempo prolongado (mais de 30 dias), coloque em uma bolsa contendo um dessecante dentro da embalagem.

# <span id="page-14-0"></span>**5. Comissionamento, operação**

**Profissional:** Profissional qualificado **Equipamento de proteção:** Luvas de proteção **Ferramentas:** Chave de boca ou torquímetro

Utilize apenas peças originais, veja capítulo [12 "Acessórios".](#page-43-1)

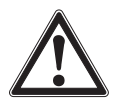

# **AVISO!**

# **Ferimentos, danos ao patrimônio e ao meio ambiente podem ser causados por substâncias residuais**

O contato com substâncias perigosas (p. ex.: oxigênio, acetileno, substâncias inflamáveis ou tóxicas), meios nocivos (p. ex.: corrosivos, tóxicos, cancerígenos, radioativos) e também com plantas de refrigeração e compressores, há o perigo de lesões físicas, danos à propriedade e ao ambiente.

Caso ocorra alguma falha, pode haver substâncias agressivas no instrumento, com temperaturas extremamente altas e/ou sob alta pressão ou vácuo.

- ▶ Para estes meios, adicionalmente a todas as outras diretrizes, os códigos e diretrizes adequados devem ser respeitados.
- ▶ Use o equipamento de proteção necessário.

# **5.1 Sensor de pressão CPT2500 USB**

# **5.1.1 Montagem do CPT2500 AVISO!**

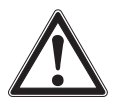

# **Lesões físicas devido a meios agressivos, altas pressões e temperaturas**

Durante a montagem, há o perigo de meios agressivos, altas pressões e altas temperaturas dos meios.

- ▶ Observe as informações na folha de dados de segurança do material para o meio correspondente.
- ▶ Conecte o sensor de pressão USB uma vez que o sistema tenha sido despressurizado.
- ▶ Em temperaturas médias acima de 65 °C [149 °F], use luvas de proteção.

Somente utilize o sensor de pressão USB se ele estiver em perfeitas condições com respeito a segurança. Antes do comissionamento, o sensor de pressão USB deve ser sujeito a uma inspeção visual.

▶ Líquido vazando é um indicador de danos.

# <span id="page-15-0"></span>**5.1.2 Requisitos ao ponto de montagem**

# **O ponto de montagem deve cumprir as seguintes condições:**

- Ambiente corresponde a um grau de poluição máximo de 3
- Umidade ≤ 80 % r. h. (sem-condensação)
- Protegido de influências de tempo
- Faces de vedação são limpas e não danificadas
- Espaço suficiente para uma instalação elétrica segura
- Para informações sobre roscas cônicas e solda ao processo, veja informação técnica IN 00.14 no site www.wika.com.br
- Temperaturas ambiente e temperatura de meio permissíveis mantêm nas especificações de limites. Considere restrições possíveis na faixa de temperatura ambiente causado pelo conector de acoplamento utilizado
- Para saber os limites de desempenho, veja o capítulo [11 "Especificações"](#page-37-1)

# **5.1.3 Montagem mecânica**

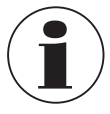

O torque máximo depende do ponto de montagem (por exemplo, material e forma). Se você tiver quaisquer perguntas, por favor contate nossa engenharia de aplicação.

Para detalhes de contato, veja o capítulo [1 "Informações gerais"](#page-4-1) ou a contracapa das instruções de operação.

- 1. Vede as faces de vedação.
- 2. No ponto de montagem, rosqueia o transmissor à mão. ⇒ Quando estiver rosqueando, não sobreponha as roscas.
- 3. Aperte-o com um torquímetro utilizando as roscas duplas. O torque máximo do CPT2500 é de 50 Nm; para conexões faceadas, 40 Nm.

# **5.2 Conexão elétrica com o adaptador USB CPA2500**

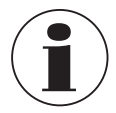

Somente os transmissores de pressão modelo CPT2500 podem ser usados em conexão com o adaptador USB CPA2500! O uso de outros sensores pode danificar o adaptador e o sensor.

# **Conexão dos sensores**

- 1. Troque o sensor no estado despressurizado.
- 2. Ligue o conector de 7 pinos ao sensor de pressão USB de acordo com a guia de orientação e prenda-o através do cabo de ligação. Gire o cabo de conexão no sentido horário sem muita força.

Ao conectar, o conector pode não se encaixar corretamente no soquete. Nesse caso, você deve tentar segurar o conector pela proteção de dobra, e não pelo cabo do conector.

- ▶ Conecte o conector sem inclinar as roscas.
	- ⇒ Se o conector estiver posicionado corretamente, ele poderá ser conectado sem nenhum esforço significativo.

# <span id="page-16-0"></span>**5. Comissionamento, operação**

▶ Ao remover o sensor de pressão, não puxe o cabo de conexão do sensor, mas apenas a bainha do conector.

## **Substituindo sensores**

- 1. Desconecte o adaptador USB.
- 2. Troque o sensor de pressão USB no estado despressurizado.
- 3. Conecte o adaptador USB aos novos sensores.
- 4. Ative o adaptador por meio do software.

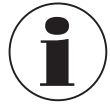

Conecte os sensores antes de ativar o adaptador, caso contrário, eles poderão não ser reconhecidos corretamente pelo adaptador.

Este adaptador USB foi concebido de forma a que todos os transmissores de pressão do modelo CPT2500 possam ser conectados sem que seja necessário qualquer reajuste.

# **5.3 Modo de operação**

O software USB-ScanSoft associado é usado para configurar o sensor de pressão USB e registrar os valores medidos.

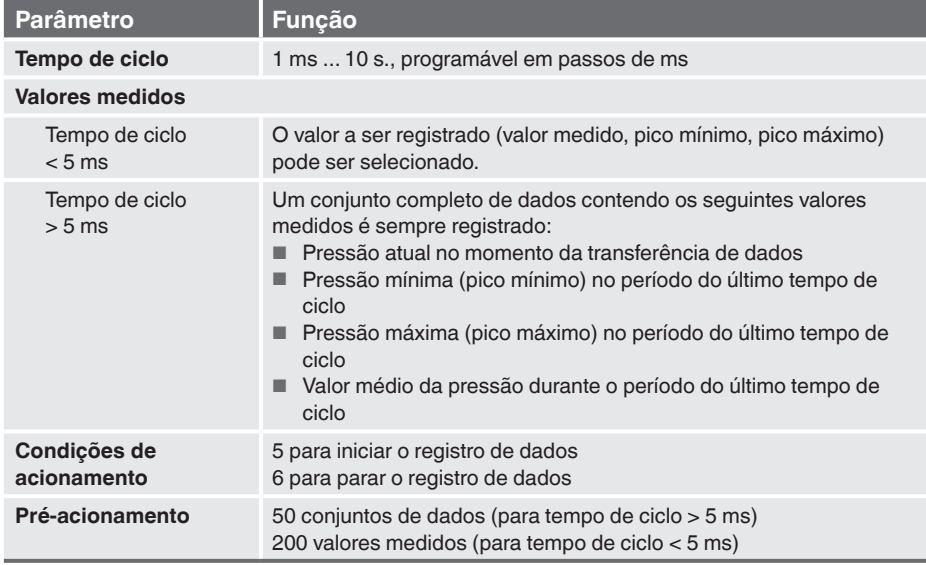

## **Os parâmetros ajustáveis incluem:**

A medição é iniciada por meio de uma condição de acionamento e, em seguida, o instrumento emite automaticamente os valores medidos no tempo de ciclo definido, sem mais solicitações, até que a condição de parada seja atendida.

<span id="page-17-0"></span>**Profissional:** Profissional qualificado

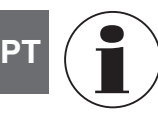

Para detalhes de contato, veja o capítulo [1 "Informações gerais"](#page-4-1) ou a contracapa das instruções de operação.

Este software destina-se a ser usado somente com o CPT2500. Vários CPT2500 podem ser lidos e exibidos simultaneamente. O número de CPT2500 que pode ser usado e a velocidade de exibição dependem do respectivo sistema. Para obter mais detalhes, consulte os requisitos do sistema.

Após o registro de dados, os dados são salvos no disco e podem ser visualizados e comentados a qualquer momento.

# **6.1 Uso previsto**

Estas instruções de operação pressupõem conhecimentos básicos de operação de um PC com o sistema operacional Windows™. Se elas não estiverem disponíveis, recomenda-se que você se familiarize com os conceitos básicos do Windows™ antes da instalação (manuais, literatura técnica, cursos introdutórios, etc.). O software só pode ser usado para o fim a que se destina.

# **6.2 Primeiros passos e instalação**

Para usar o software, pode ser necessário instalar o driver primeiro.

# **6.2.1 Instalação dos drivers**

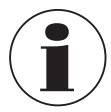

É necessária uma conta de usuário com direitos de administrador para instalar os drivers do dispositivo.

Se você não tiver esses direitos, faça login com uma conta apropriada ou pergunte ao administrador do sistema.

# **Windows 2000, Windows XP e Windows Vista™ ou Windows 7**

Se um dispositivo com o mesmo chipset USB já estiver instalado em seu PC, o adaptador será instalado automaticamente quando for conectado. Se esse não for o caso, você será solicitado a instalar o driver.

- 1. Insira a mídia de dados com o driver na unidade.
- 2. Mude para a unidade de CD e selecione o diretório com os dados do driver.
- 3. De acordo com o sistema operacional, inicie o instalador do driver a partir da mídia de dados.
	- ⇒ CP210XVCPInstaller.exe
- 4. Siga as instruções do programa de instalação.

<span id="page-18-0"></span>5. Conecte o adaptador modelo CPA2500 à porta USB do PC.

⇒ O CPA2500 agora é instalado automaticamente com o driver atual.

Com a instalação do driver, o sensor de pressão CPT2500 USB, em conexão com o adaptador USB CPA2500, pode ser comunicado por meio de uma porta COM.

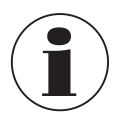

O driver de interface atual também pode ser encontrado em nosso site www.wika.com

# **6.2.2 Atualização automática dos drivers**

Um driver mais antigo que tenha sido instalado anteriormente no sistema não será atualizado automaticamente.

Se, durante a instalação do instrumento, for detectado que já existe um driver adequado, do ponto de vista do sistema operacional, esse driver será usado automaticamente.

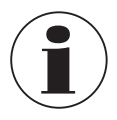

Se ocorrerem problemas ao usar o adaptador, primeiro certifique-se de que o driver atual do adaptador também esteja sendo usado. Se necessário, o driver atual deve ser instalado manualmente, veja o capítulo [6.2.3 "Atualização ou desinstalação da versão mais antiga do driver"](#page-18-1))

# <span id="page-18-1"></span>**6.2.3 Atualização ou desinstalação da versão mais antiga do driver**

Para atualizar um driver, primeiro é necessário desinstalar o driver "antigo" e depois instalar o novo driver.

# **Desinstalação do driver**

- 1. Desconecte as conexões do adaptador USB.
- 2. Chame o item **Software**. ⇒ **Start \ Settings \ System control**
- 3. Abra o subitem **Connections (COM and LPT)**.
- 4. Encontre a entrada **CP210X USB to UART Bridge Controller** na lista de programas.
- 5. Pressione **[Change/Remove]**.
- 6. Confirme o aviso de desinstalação.
	- ⇒ A desinstalação está sendo executada.
- 7. Em seguida, confirme a mensagem de sucesso correspondente. ⇒ Assim, o driver é desinstalado para todos os respectivos adaptadores USB.

# **Reinstalação do driver**

▶ A reinstalação é realizada de acordo com as instruções de instalação. Continue lendo em seu sistema operacional.

# <span id="page-19-0"></span>**6.2.4 Determinação da versão do driver utilizado**

São necessários dois drivers de dispositivo instalados para usar o adaptador.

- "Dispositivo USB composto" (para o próprio dispositivo USB)
- "USB para Controlador de ponte UART" (para a preparação da porta COM)
- **PT**
- 1. Com o adaptador conectado, acesse o gerenciador de dispositivos.
	- ⇒ **Start \ Settings \ System control \ System \ Hardware**
- 2. Para o **USB device driver** abra o subitem **"USB controller"**.
- 3. Em seguida, com um clique duplo, abra as propriedades da conexão **"CP210X USB Composite Device"**.
- 4. Selecione o subitem **Driver**.
- 5. Para o **COM driver**, abra o subitem **"Connections (COM and LPT)"**.
- 6. Em seguida, com um clique duplo, abra as propriedades da conexão dispositivo USB composto CP **"CP210X USB to UART Bridge Controller (COM x)"**.

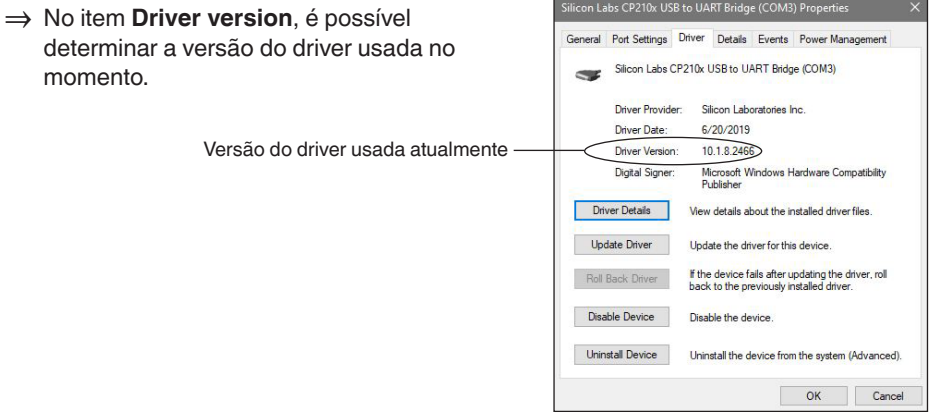

# **6.2.5 Verificação da instalação e da porta COM corretas**

- O driver está instalado corretamente?
- Em qual porta COM o adaptador recém-instalado pode ser enderecado?
- 1. Acesse o **device manager**. ⇒ **Start \ Settings \ System control \ System \ Hardware**
- 2. Abra o subitem **Connections (COM and LPT)**.

Se a instalação for bem-sucedida, a entrada **"CP210x USB to UART Bridge Controller (COM x)"** será exibida.

⇒ O x após COM representa a porta COM que está disponível no momento (por exemplo, COM 4).

<span id="page-20-0"></span>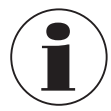

O adaptador deve estar conectado ao PC para ser exibido no gerenciador de dispositivos!

■ Se a entrada estiver marcada com um ponto de exclamação ou não estiver incluída, o driver não foi instalado corretamente.

## **6.2.6 Alteração da porta COM do adaptador**

- 1. Com o adaptador conectado, acesse o **device manager**. ⇒ **Start \ Settings \ System control \ System \ Hardware**
- 2. Abra o subitem **Connections (COM and LPT)**.

Se a instalação for bem-sucedida, a entrada **"CP210x USB to UART Bridge Controller (COM x)"** será exibida.

- ⇒ O x após COM representa a porta COM que está disponível no momento (por exemplo, COM 4).
- 3. Abra as propriedades dessa conexão clicando duas vezes.
- 4. Alterne para **Connection properties** e selecione o item **"Advanced"**.
	- ⇒ Aqui você pode definir a porta COM desejada em **"COM port number"**.

Se essa porta já estiver atribuída a outro dispositivo (mesmo que ele não esteja conectado no momento), será exibida uma mensagem de erro:

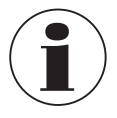

Em princípio, é possível configurar dois dispositivos na mesma porta COM, mas é preciso garantir que os dois dispositivos não estejam conectados ao mesmo tempo, caso contrário, haverá um conflito!

### **6.2.7 Instalação do software**

- 1. Faça o download do software no site.
- 2. Abra o arquivo zip.
- 3. Abra a pasta x64 ou x86 de acordo com os requisitos do sistema.
- 4. Para a instalação no idioma alemão, abra a pasta de-DE.

Um novo grupo de programas é criado com o seguinte ícone de programa. Clique duas vezes nesse ícone para iniciar o software.

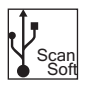

**PT**

# <span id="page-21-0"></span>**6.3 Controles**

**PT**

## **6.3.1 Barra do menu**

As principais funções estão armazenadas na barra de menus. Dependendo do estado do programa, alguns dos itens de menu podem estar desativados. Clique no botão esquerdo do mouse para chamar a respectiva função. Ao clicar com o botão direito do mouse, as configurações podem ser feitas.

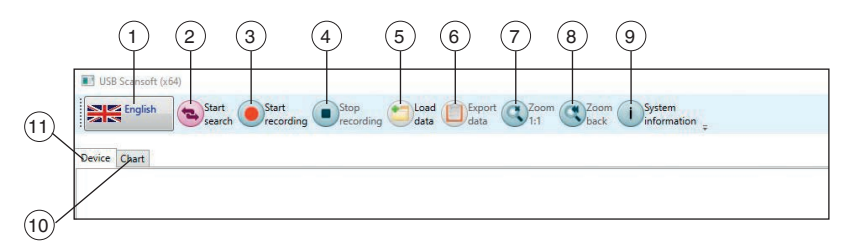

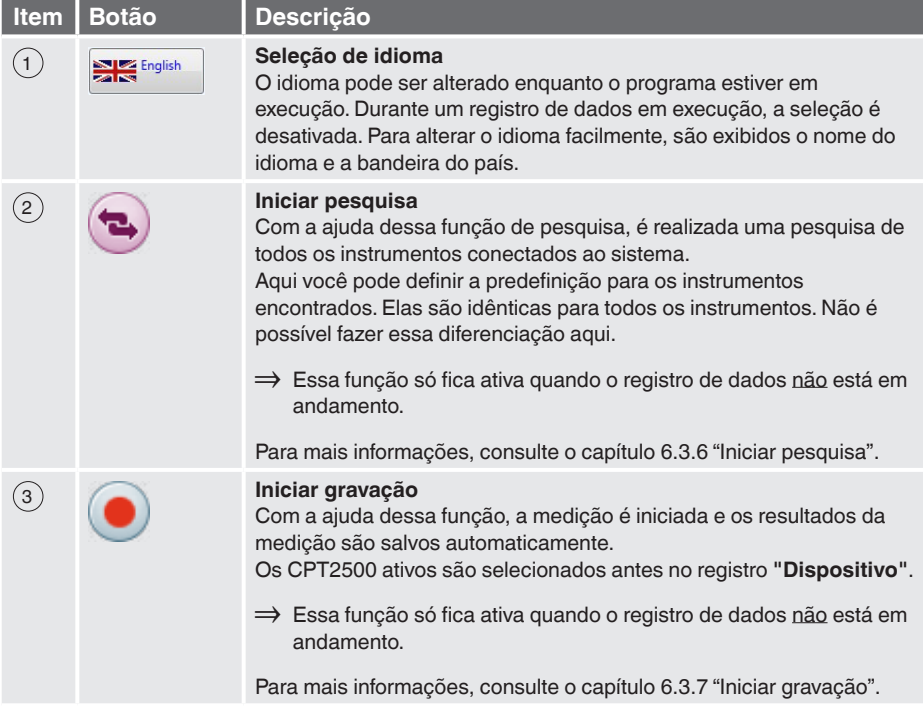

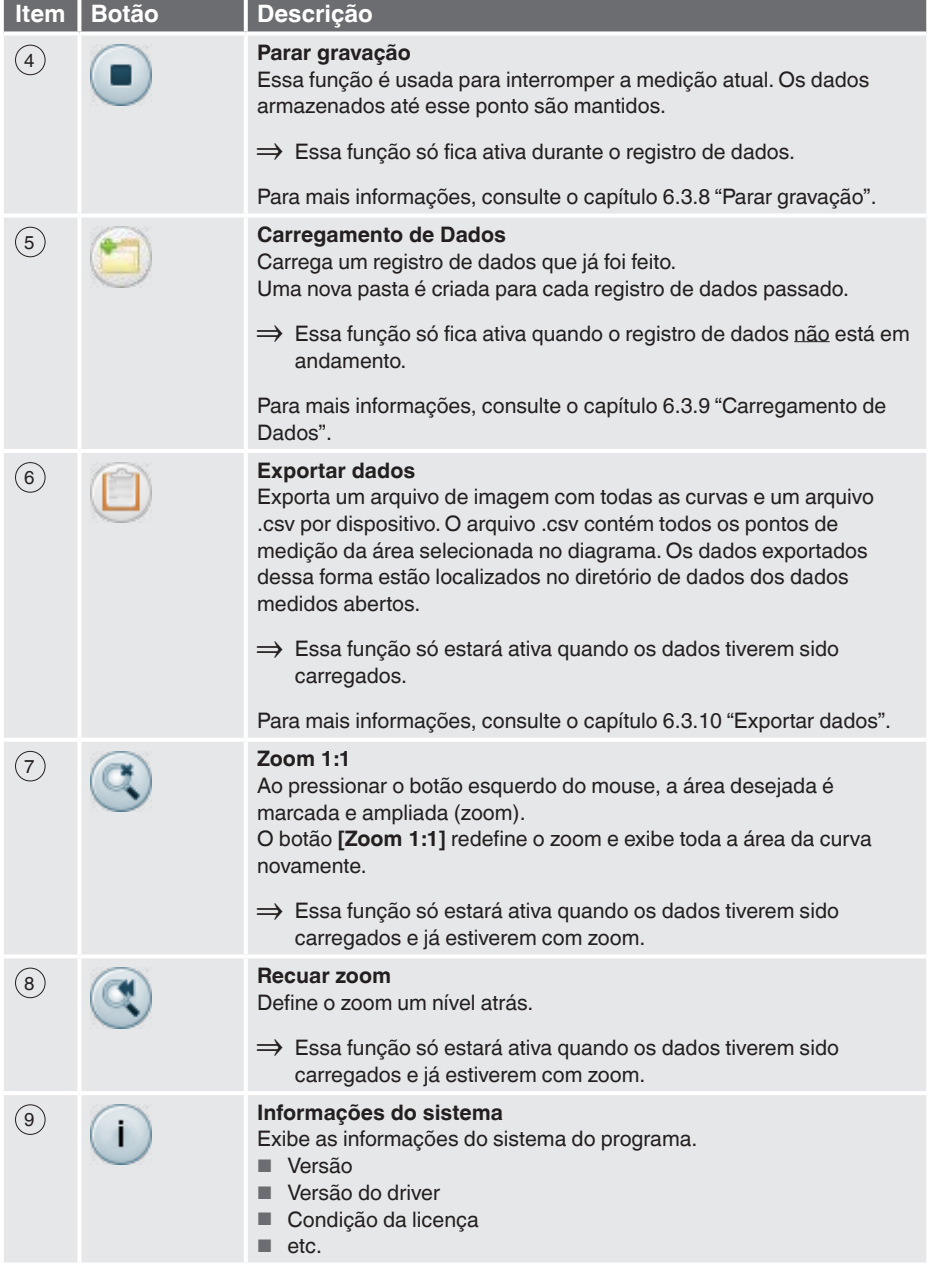

**PT**

<span id="page-23-0"></span>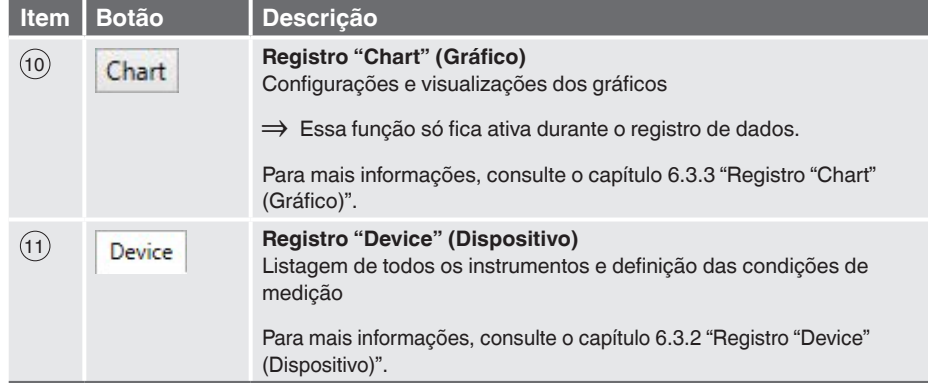

# **6.3.2 Registro "Device" (Dispositivo)**

Todos os instrumentos encontrados são listados aqui após a pesquisa. Antes de iniciar uma medição, os parâmetros de medição podem ser definidos aqui.

<span id="page-23-1"></span>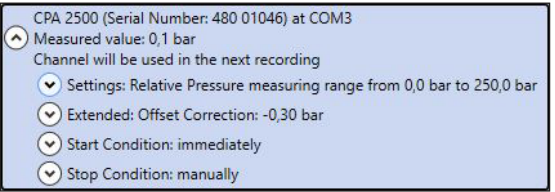

Cada instrumento encontrado será exibido conforme mostrado na figura acima. As configurações são agrupadas e o cabeçalho de cada grupo já contém todos os dados importantes.

Ao clicar com o botão esquerdo do mouse nos símbolos de seta ao lado do respectivo grupo, os detalhes podem ser exibidos ou ocultados.

As configurações necessárias devem ser feitas nos campos antes de iniciar o registro de dados. Elas podem ser feitas individualmente para cada instrumento.

Assim que um campo de texto é deixado e alterado, o respectivo valor é enviado ao instrumento. Se um instrumento não for compatível com algo, uma mensagem será recebida ou o campo será alterado para o valor do instrumento.

Se forem inseridos valores inválidos, o respectivo campo será destacado em vermelho. Esses valores não são enviados ao instrumento.

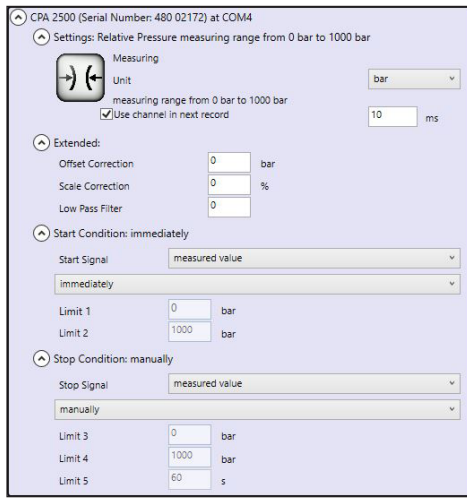

## **Função Impacto**

03/2024 PT-BR based on 14043460.02 06/2023 EN/DE

03/2024 PT-BR based on 14043460.02 06/2023 EN/DE

## **Configurações básicas**

O tipo e a unidade de medição devem ser definidos com antecedência.

- Em "Measuring" (Medição), a pressure rel. ou a pressure abs. (pressão rel. ou a pressão abs.) pode ser selecionada.
- Para as unidades, é possível selecionar mbar, bar ou psi.

Para que o registro de dados ocorra, **"Use channel in data logging"** (Usar canal no registro de dados) deve estar sempre definido como ativo.

Aqui você determina os intervalos em que os valores medidos devem ser registrados.

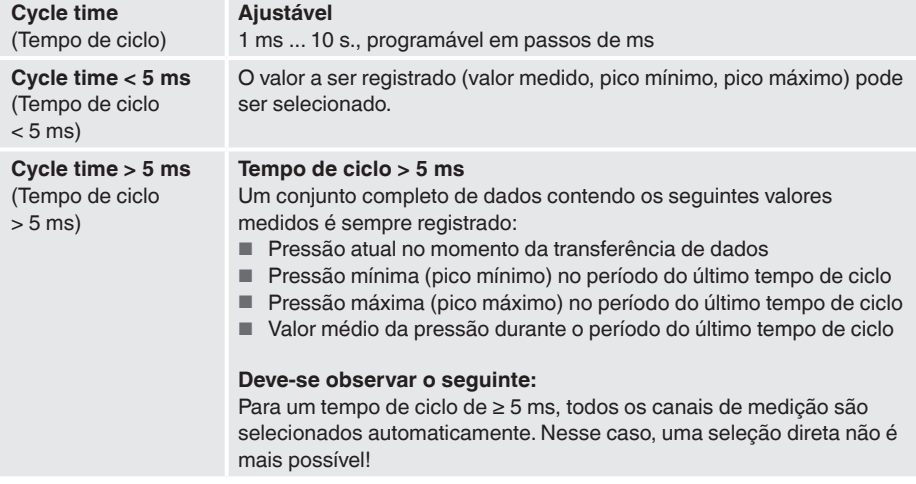

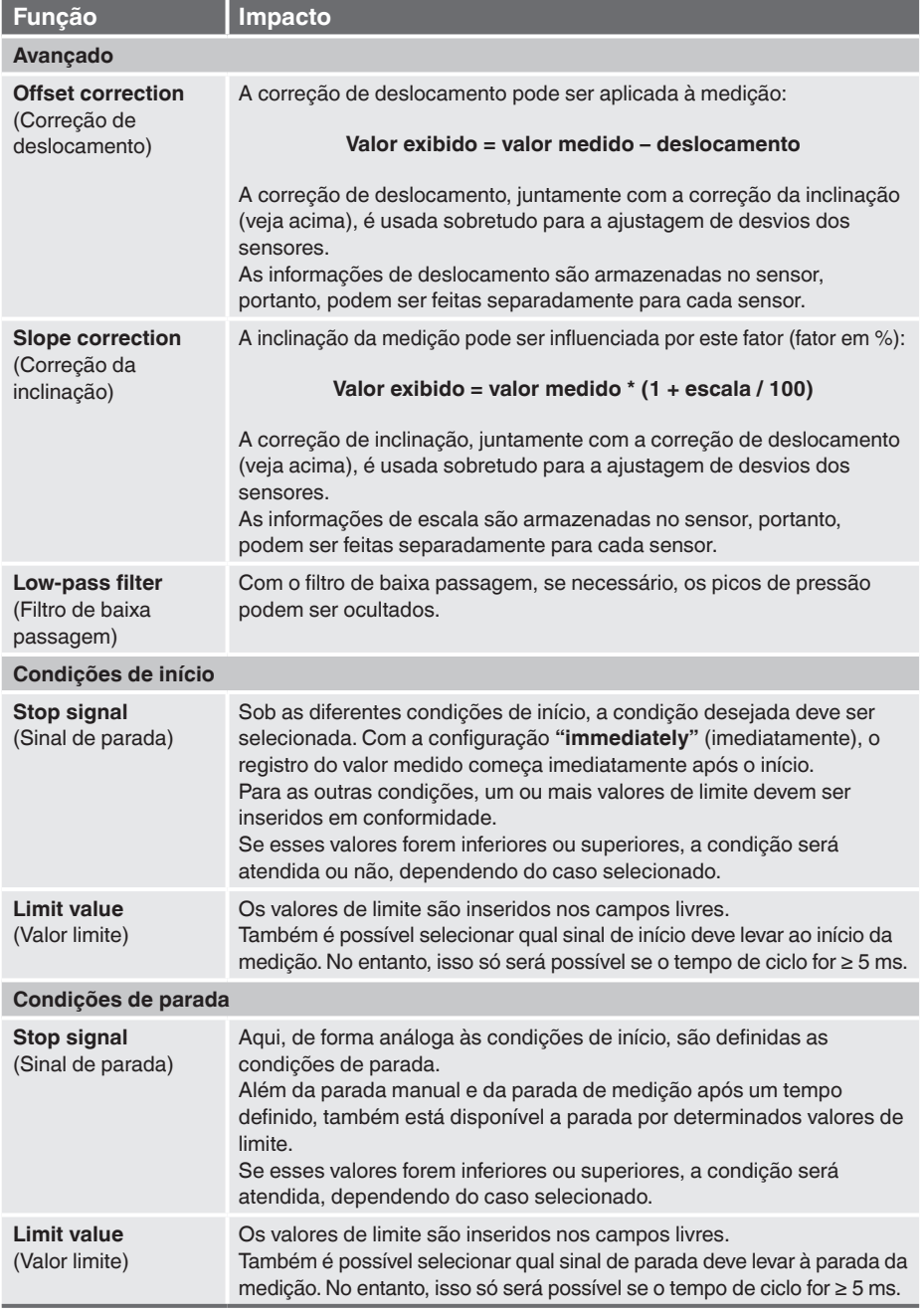

# <span id="page-26-1"></span><span id="page-26-0"></span>**6.3.3 Registro "Chart" (Gráfico)**

O registro **"Chart"** só estará ativo se um registro de dados estiver ocorrendo no momento ou se um registro existente tiver sido carregado.

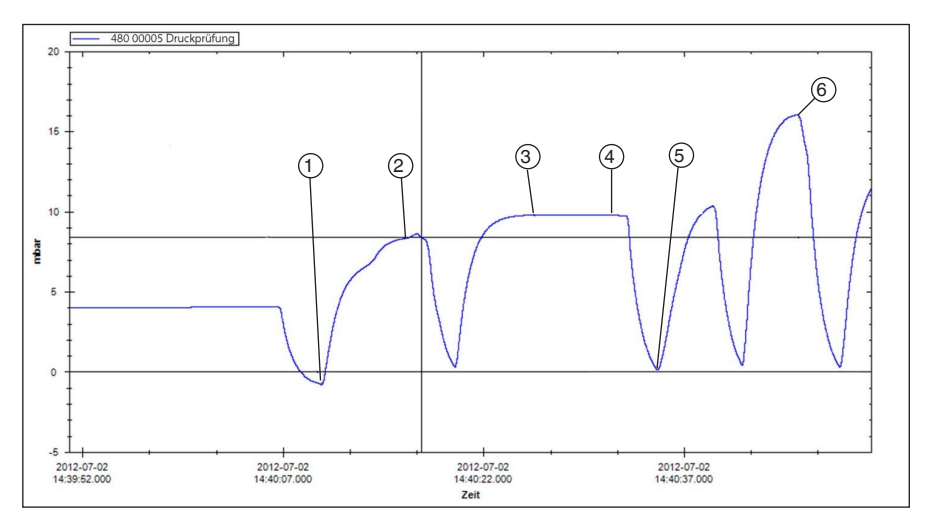

- 1 Data e hora; início do teste de pressão; exibição da pressão; Ex.: -0,8 mbar
- 2 Data e hora; valor de pressão não atingido; exibição da pressão; Ex.: 8,32 mbar
- 3 Data e hora; valor de pressão atingido; exibição da pressão; Ex.: 9,78 mbar
- $\overline{4}$  Data e hora; valor da pressão não caiu; exibição da pressão; Ex.: 9.77 mbar
- 5 Data e hora; início do teste de ciclo; exibição da pressão; Ex.: 0,14 mbar
- 6 Data e hora; passou no teste; exibição da pressão; Ex.: 16,04 mbar

Após um registro de dados, os dados completos podem ser carregados e exibidos como um diagrama. Como cada segundo pode conter até 1.000 pontos de medição, o diagrama é recriado dinamicamente para cada nível de zoom.

Durante um registro de dados em execução, são mostrados dados mais detalhados de cada instrumento registrado, além da curva.

# **O seguinte é apresentado:**

- Valor medido
- Unidade
- Tipo de medição
- Hora da última atualização
- Status do instrumento

Após o término do registro de dados, o display é automaticamente fechado novamente.

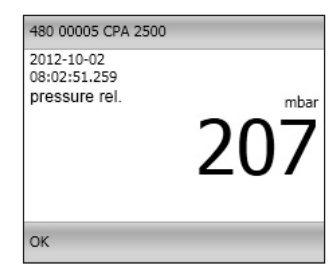

## <span id="page-27-0"></span>**6.3.4 Alteração da descrição da curva**

Ao clicar com o botão direito do mouse na curva, você pode alterar a cor e a descrição da curva. Ao clicar em **[OK]**, a alteração é aceita e armazenada no banco de dados.

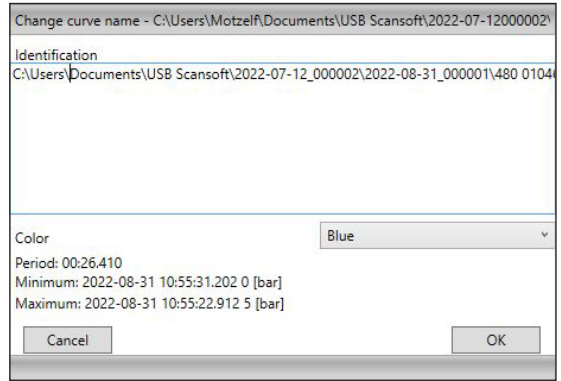

# **6.3.5 Rótulo de dados**

**PT**

Cada curva carregada pode ter qualquer rótulo de dados adicionado a ela.

Quando um registro de dados é carregado, os pontos de dados podem ser anotados clicando com o botão esquerdo do mouse na curva.

Os rótulos de dados podem ser movidos a qualquer momento usando o recurso de arrastar e soltar.

- 1. Após um registro de dados, o arquivo salvo deve ser aberto primeiro.
- 2. Para alterar a descrição do ponto de dados, clique com o botão direito do mouse na descrição.
	- ⇒ Abre-se uma janela na qual a descrição da curva pode ser alterada (também com quebra de linha).

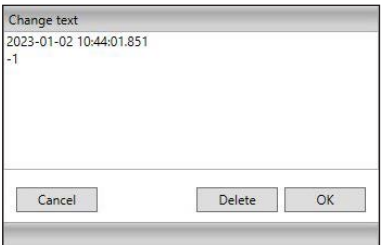

- 3. Confirme as alterações com **[OK]**
	- ⇒ Os rótulos de dados são salvos no banco de dados e também são exibidos novamente quando os dados são carregados.

O rótulo de dados também pode ser excluído a qualquer momento clicando no botão **[Delete]**.

## <span id="page-28-1"></span><span id="page-28-0"></span>**6.3.6 Iniciar pesquisa**

Aqui você pode definir a predefinição para os instrumentos encontrados. Elas são idênticas para todos os instrumentos. Não é possível fazer essa diferenciação aqui.

⇒ Essa função só fica ativa quando o registro de dados não está em andamento.

Clicando com o botão direito / botão esquerdo do mouse ou pressionando a tecla **[F5]**, você fará uma pesquisa de todos os instrumentos conectados ao sistema. Os instrumentos encontrados são exibidos no registro **"Device"**. Com um clique esquerdo, as configurações padrão são abertas.

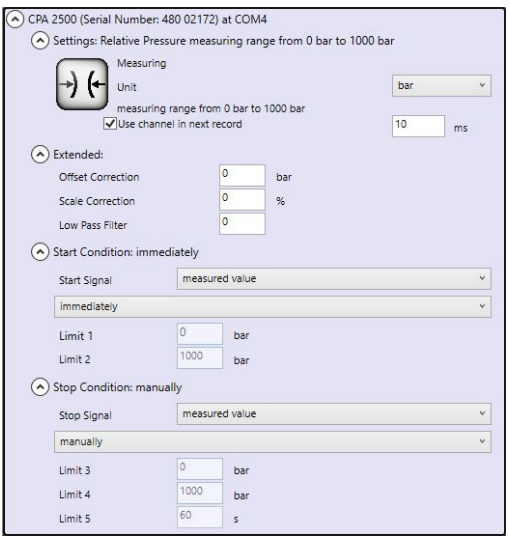

# **As seguintes configurações podem ser realizadas:**

- Definir condições de início e parada
- Especifique se o instrumento já deve estar ativado para o registro de dados.

# <span id="page-29-1"></span><span id="page-29-0"></span>**6.3.7 Iniciar gravação**

Depois que os instrumentos tiverem sido selecionados e as configurações do instrumento tiverem sido feitas, a medição poderá ser iniciada.

⇒ Essa função só fica ativa quando o registro de dados não está em andamento. ⇒ Os CPT2500 ativos são selecionados no registro **"Device"**.

Ao clicar com o botão esquerdo do mouse no ícone **[Start recording]** ou pressionar a tecla **[F9]**, os parâmetros são verificados e o usuário é solicitado a inserir o local de armazenamento.

Todos os diretórios válidos do sistema de arquivos do computador usado são listados.

- 1. Selecione o local de armazenamento desejado.
- 2. Em **"Comment for current logging directory"** (Comentário para o diretório de registro atual), digite qualquer texto que descreva a medição em mais detalhes.
- 3. Em **"Directory"**, você deve inserir um nome de pasta já existente, na qual o programa armazenará os dados do registro de dados.
- 4. Confirme as entradas com **[OK]**

# <span id="page-29-2"></span>**6.3.8 Parar gravação**

Se você clicar com o botão direito/esquerdo do mouse no símbolo **[Stop]** ou pressionar a tecla **[F9]**, o registro de dados em execução será interrompido.

- ⇒ Essa função só fica ativa durante o registro de dados.
- Se as condições de parada tiverem sido definidas anteriormente, o registro de dados será interrompido automaticamente quando as condições forem atingidas.
- Com a condição de parada "manual", o registro de dados deve sempre ser concluído usando esse item de menu.

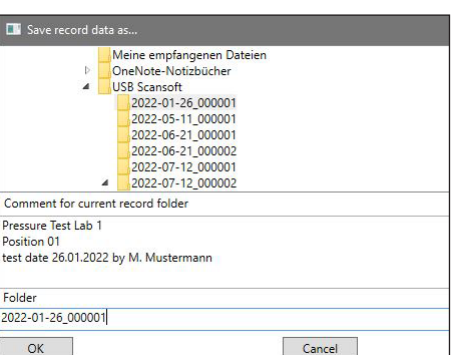

# <span id="page-30-1"></span><span id="page-30-0"></span>**6.3.9 Carregamento de Dados**

Com um clique esquerdo em **"Load data"**, você pode carregar os registros de dados anteriores. O programa abre uma nova caixa de diálogo na qual a pasta com os dados de registro correspondentes deve ser selecionada.

⇒ Essa função só fica ativa quando o registro de dados não está em andamento.

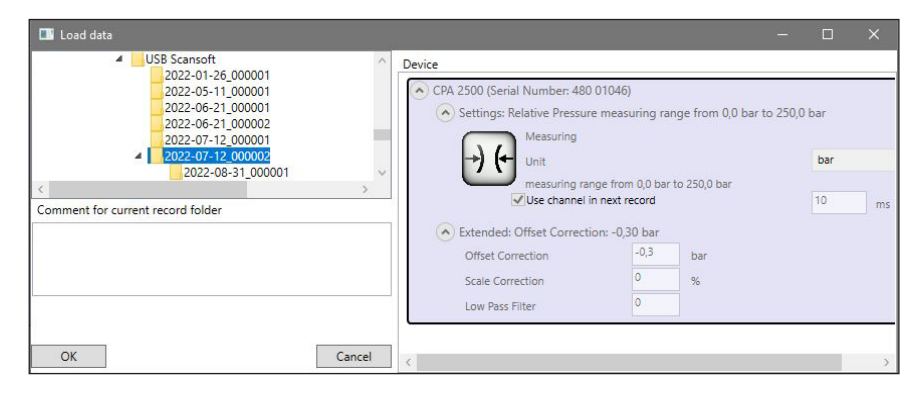

Os instrumentos com as configurações, bem como o comentário inserido, são exibidos aqui.

# <span id="page-30-2"></span>**6.3.10 Exportar dados**

As configurações mostradas aqui (e predefinidas por padrão) são para o Microsoft Excel. Aqui, o arquivo CSV pode ser selecionado em **"Open file"**, importado e processado posteriormente. Outros programas podem exigir configurações diferentes.

- ⇒ Essa função só estará ativa quando os dados tiverem sido carregados.
- 1. Ao clicar com o botão esquerdo do mouse em **"Export data"**, os valores medidos serão salvos como um arquivo CSV e o diagrama como uma imagem.
- 2. Com um clique com o botão direito do mouse em **"Export data"**, você pode definir as configurações do arquivo CSV.
- 3. Quando as configurações tiverem sido alteradas, confirme com **[OK]**.
	- ⇒ O programa salva as configurações e as recarrega sempre que o programa é iniciado.

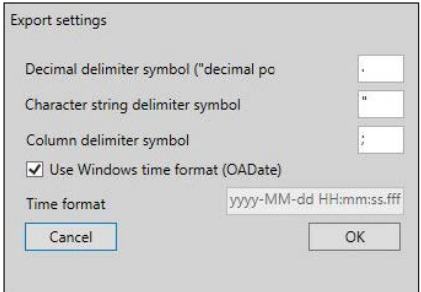

# <span id="page-31-0"></span>**7. Trabalhando com o WIKA-Cal**

O sensor de pressão USB modelo CPT2500 com o adaptador USB modelo CPA2500 também pode ser operado com o software WIKA-Cal.

Você pode encontrar as instruções do software WIKA-Cal em nosso site.

**7.1 Configuração do WIKA-Cal (também disponível com a versão de demonstração)**

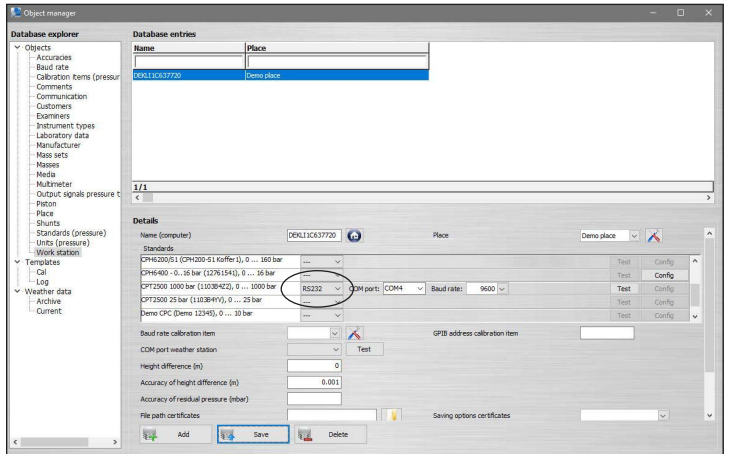

- 1. No WIKA-Cal, no **Gerenciador de objetos**, abra o item de menu **Estação de trabalho**.
	- ⇒ Primeiro, o CPT2500 deve ser definido como um padrão e atribuído ao local de trabalho.
- 2. Selecione o tipo de comunicação RS-232 por meio do menu suspenso.
- 3. Selecione a porta COM no menu suspenso.
	- ⇒ A comunicação estará funcionando corretamente se o valor da pressão for mostrado depois que você pressionar o botão **[Test]**.
- 4. Selecione a taxa de transmissão no menu suspenso.
	- ⇒ A taxa de transmissão padrão é de 9600 Baud.
- 5. Salve as configurações com **[Salvar]**.

# **7.2 WIKA-Cal - Log-Template**

As seguintes opções estão disponíveis com o **Log-Template**:

# **Novo log**

A função **[Novo log]** abre um novo protocolo de registro.

Após a entrada de todos os parâmetros, a linha **[Endereço Wireless]** deve ser pressionada na janela de comunicação. Selecione o CPT2500 usado e confirme. Ao pressionar o gráfico **[Resultados da medição]**, o processo do registrador é iniciado.

# **Relog**

1. Selecione um protocolo de registrador já armazenado na visão geral.

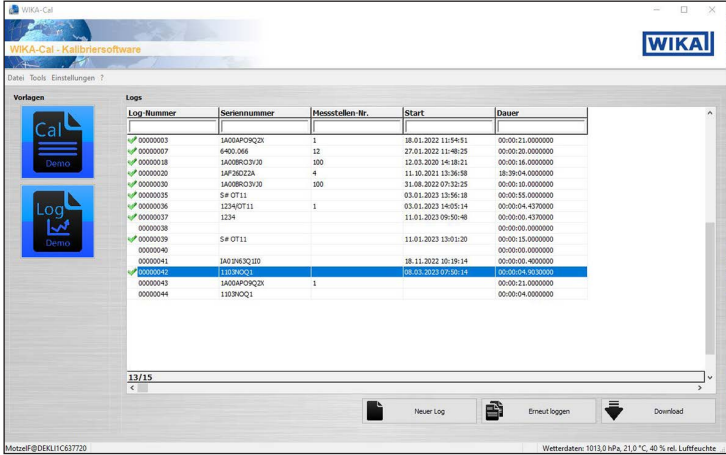

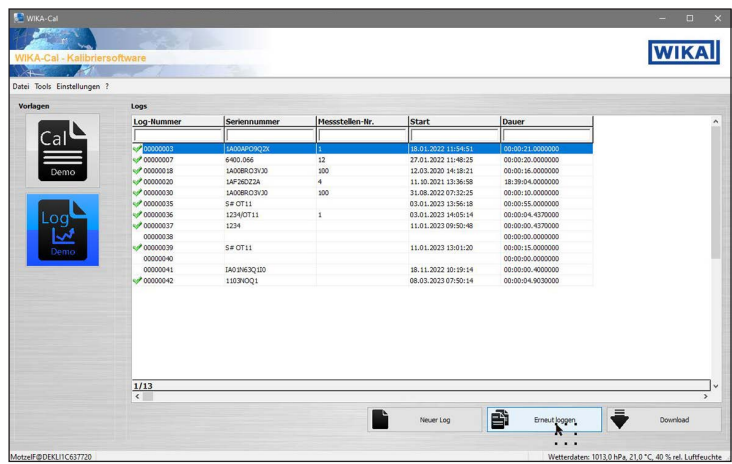

- 2. Após a seleção, confirme com **[Relog]**.
	- ⇒ Um novo processo de registro será criado com base nos parâmetros do registro existente selecionado.

**PT**

# <span id="page-33-0"></span>**8. Falhas**

**Profissional:** Profissional qualificado **Equipamento de proteção:** Luvas de proteção **Ferramentas:** Chave de boca ou torquímetro

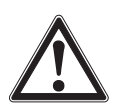

**PT**

# **AVISO!**

# **Ferimentos, danos ao patrimônio e ao meio ambiente podem ser causados por substâncias residuais**

O contato com substâncias perigosas (p. ex.: oxigênio, acetileno, substâncias inflamáveis ou tóxicas), meios nocivos (p. ex.: corrosivos, tóxicos, cancerígenos, radioativos) e também com plantas de refrigeração e compressores, há o perigo de lesões físicas, danos à propriedade e ao ambiente.

Caso ocorra alguma falha, pode haver substâncias agressivas no instrumento, com temperaturas extremamente altas e/ou sob alta pressão ou vácuo.

- ▶ Para estes meios, adicionalmente a todas as outras diretrizes, os códigos e diretrizes adequados devem ser respeitados.
- ▶ Use o equipamento de proteção necessário.

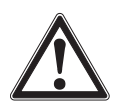

# **CUIDADO!**

# **Ferimentos, danos ao patrimônio e ao meio ambiente**

Se as falhas não puderem ser eliminadas através das medidas listadas, o instrumento deve ser imediatamente retirado de funcionamento.

- ▶ Certifique-se de que a pressão ou o sinal não esteja mais presente e proteja contra o comissionamento acidental.
- ▶ Entre em contato com o fabricante.
- ▶ Se a devolução for necessário, siga as instruções no capítulo [10.2 "Devolução"](#page-36-1).

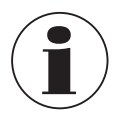

Para detalhes de contato, veja o capítulo [1 "Informações gerais"](#page-4-1) ou a contracapa das instruções de operação.

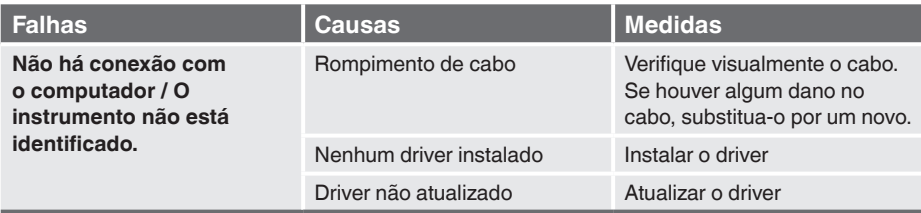

# <span id="page-34-0"></span>**9. Manutenção, limpeza e calibração**

**Profissional:** Profissional qualificado **Equipamento de proteção:** Luvas de proteção **Ferramentas:** Chave de boca ou torquímetro

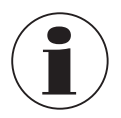

Para detalhes de contato, veja o capítulo [1 "Informações gerais"](#page-4-1) ou a contracapa das instruções de operação.

# **9.1 Manutenção**

Os instrumentos não precisam de manutenção. Os reparos só devem ser efetuados pelo fabricante. Utilize apenas peças originais, veja capítulo [12 "Acessórios".](#page-43-1)

## **9.2 Limpeza**

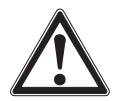

# <span id="page-34-1"></span>**CUIDADO!**

## **Ferimentos, danos ao patrimônio e ao meio ambiente**

Limpeza inadequada pode resultar em ferimentos, danos ao patrimônio e ao meio ambiente. Eventuais resíduos em instrumentos desmontados podem resultar em risco para as pessoas, ambiente e para o equipamento.

- ▶ Use os equipamentos de proteção requiridos.
- ▶ Executar o processo de limpeza como descrito abaixo.
- 1. Antes da limpeza, desconecte corretamente o instrumento do fornecimento de pressão e desligue-o da fonte de alimentação.
- 2. Limpe o instrumento com um pano úmido.
- 3. As conexões elétricas não devem entrar em contato com a umidade!

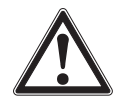

# **CUIDADO!**

# **Dano ao instrumento**

A limpeza inadequada pode causar danos ao instrumento!

- ▶ Não utilize quaisquer agentes agressivos de limpeza.
- ▶ Não utilize objetos afiados ou duros para a limpeza.
- ▶ Não use solventes ou abrasivos para limpeza.
- 4. Lave ou limpe o instrumento desmontado, para proteger as pessoas e ao meio ambiente da exposição de resíduos do processo.

# <span id="page-35-0"></span>**9.3 Calibração**

# **Certificado de calibração DAkkS (ou equivalente ISO 17025)**

Nós recomendamos a calibração do instrumento em intervalos de aproximadamente 12 meses pelo fabricante. Se necessário, as configurações padrão serão corrigidas.

# **10.Desmontagem, devolução e descarte**

**Profissional:** Profissional qualificado **Equipamento de proteção:** Luvas de proteção **Ferramentas:** Chave de boca ou torquímetro

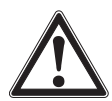

# **AVISO!**

# **Ferimentos, danos ao patrimônio e ao meio ambiente por meios residuais**

Eventuais resíduos em instrumentos desmontados podem resultar em risco para as pessoas, ambiente e para o equipamento.

- ▶ Use o equipamento de proteção necessário.
- ▶ Observe as informações na folha de dados de segurança do material para o meio correspondente.
- ▶ Lave ou limpe o instrumento desmontado, para proteger as pessoas e ao meio ambiente da exposição de resíduos do processo.

# **10.1 Desmontagem**

**AVISO!**

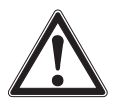

# **Ferimentos, danos ao patrimônio e ao meio ambiente por meios residuais**

O contato com substâncias perigosas (p. ex.: oxigênio, acetileno, substâncias inflamáveis ou tóxicas), meios nocivos (p. ex.: corrosivos, tóxicos, cancerígenos, radioativos) e também com plantas de refrigeração e compressores, há o perigo de lesões físicas, danos à propriedade e ao ambiente.

- ▶ Antes de armazenar o instrumento desmontado (após o uso), lave-o ou limpe-o para proteger o pessoal e o meio ambiente da exposição a meios residuais.
- ▶ Use o equipamento de proteção necessário.
- ▶ Observe as informações na folha de dados de segurança do material para o meio correspondente.

<span id="page-36-0"></span>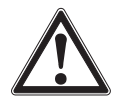

# **AVISO!**

# **Danos físicos**

Quando desmontando, existe perigo por meios agressivos e altas pressões.

- ▶ Observe as informações na folha de dados de segurança do material para o meio correspondente.
- ▶ Desconecte o sensor de pressão uma vez que o sistema tenha sido despressurizado.
- ▶ Em temperaturas médias acima de 65 °C [149 °F], use luvas de proteção.
- 1. Desconecte as conexões elétricas para o CPT2500.
- 2. Desaperte o sensor de pressão usando uma chave de boca ou um torquímetro, usando as partes planas, até soltá-lo.
- 3. Desparafuse o sensor de pressão manualmente.
- 4. Se necessário, limpe o sensor de pressão. Veja o capítulo [9.2 "Limpeza"](#page-34-1).

# <span id="page-36-1"></span>**10.2 Devolução**

# **Ao enviar o instrumento para devolução, não deixe de observar:**

Todos os instrumentos devolvidos à WIKA tem de estar isentos de quaisquer substâncias perigosas (ácidos, bases, soluções, etc.) e devem ser limpados antes da devolução.

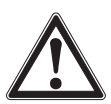

# **AVISO!**

# **Ferimentos, danos ao patrimônio e ao meio ambiente por meios residuais**

Eventuais resíduos em instrumentos desmontados podem resultar em risco para as pessoas, ambiente e para o equipamento.

- ▶ Com substâncias perigosas, inclui a folha de dados de segurança do material para o meio correspondente.
- ▶ Para limpeza do instrumento, veia o capítulo [9.2 "Limpeza"](#page-34-1).

Para devolver o instrumento, use a embalagem original ou uma adequada para transporte.

# **Para evitar danos:**

- 1. Embrulhe o instrumento em uma película plástica antieletrostática.
- 2. Coloque o instrumento junto com materiais que absorvem choques na embalagem. Coloque os materiais que absorvem choques de maneira uniforme em toda a embalagem.
- 3. Se possível, coloque um material desumidificante dentro da embalagem.
- 4. Identifique a embalagem para transporte como um instrumento de medição altamente sensível.

# <span id="page-37-0"></span>**10. Desmontagem, devolução e ... / 11. Especificações**

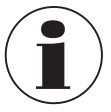

Informações sobre devoluções podem ser encontradas na área de "Serviços" no website.

# **PT**

# **10.3 Descarte**

O descarte incorreto pode colocar em risco o meio ambiente. Descarte os componentes do instrumento e a embalagem de forma compatível com os regulamentos de descarte de resíduos específicos na legislação vigente.

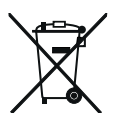

Não descarte com lixo doméstico. Garanta um descarte adequado de acordo com os regulamentos nacionais.

# <span id="page-37-1"></span>**11.Especificações**

## **11.1 Cadeia de medição completa**

**Sensor de pressão USB modelo CPT2500 (cadeia completa de medição)**

### **Faixa de medição**

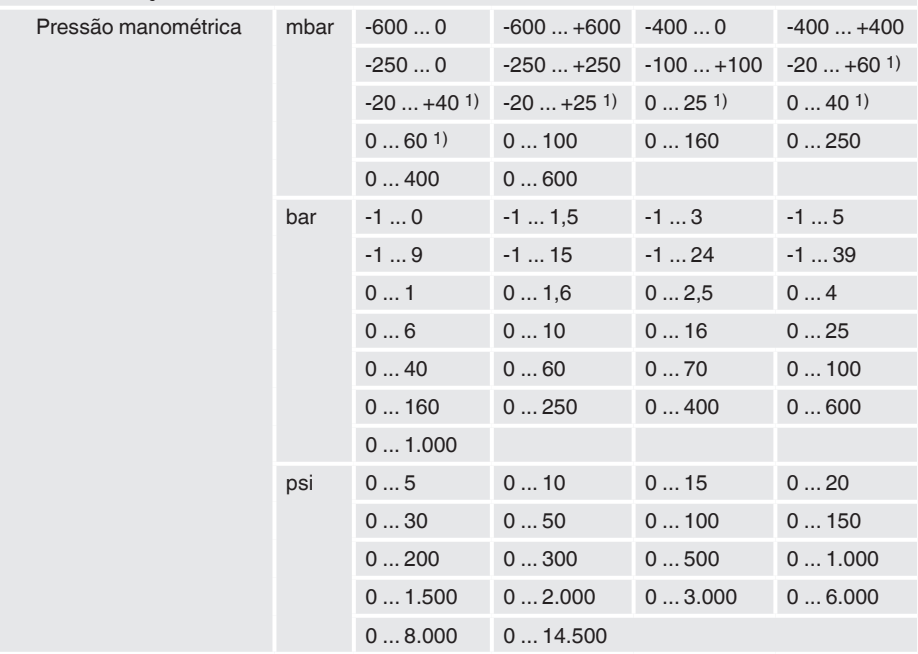

# <span id="page-38-0"></span>**11. Especificações**

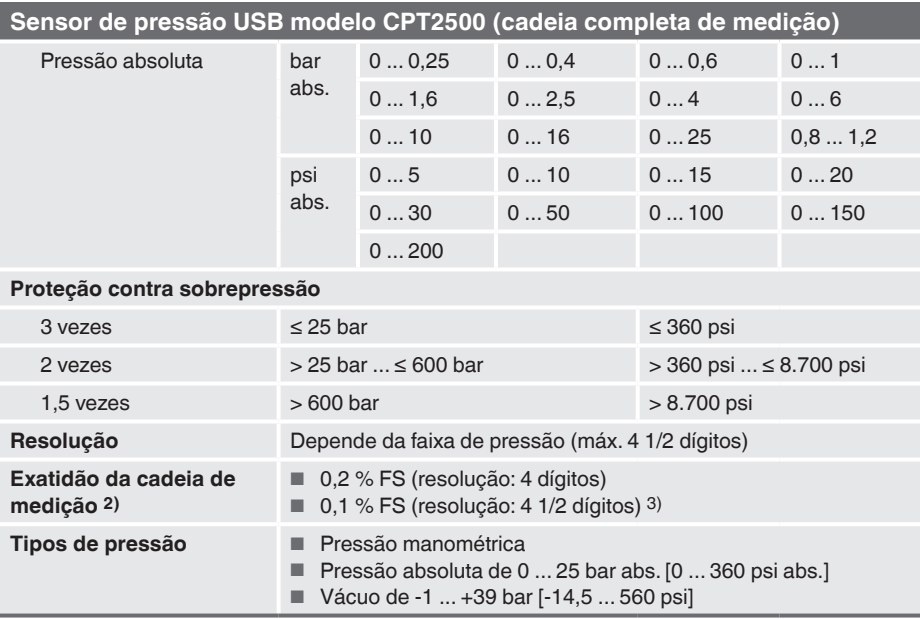

1) Para faixas de < 100 mbar a exatidão é de 0,2 % FE.

2) É definido pela incerteza de medição, qual é expresso pelo fator de cobertura (k = 2) e inclui os seguintes fatores: o desempenho intrínseco do instrumento, a incerteza de medição do instrumento de referência, estabilidade ao longo prazo, influência das condições ambientais, efeitos de desvio e temperatura além da faixa compensada durante o ajuste periódico do ponto zero.

3) Condições de referência: 15 ... 25 °C [59 ... 77 °F]

## **11.2 Sensor de pressão de referência modelo CPT2500**

### **Sensor de pressão de referência modelo CPT2500**

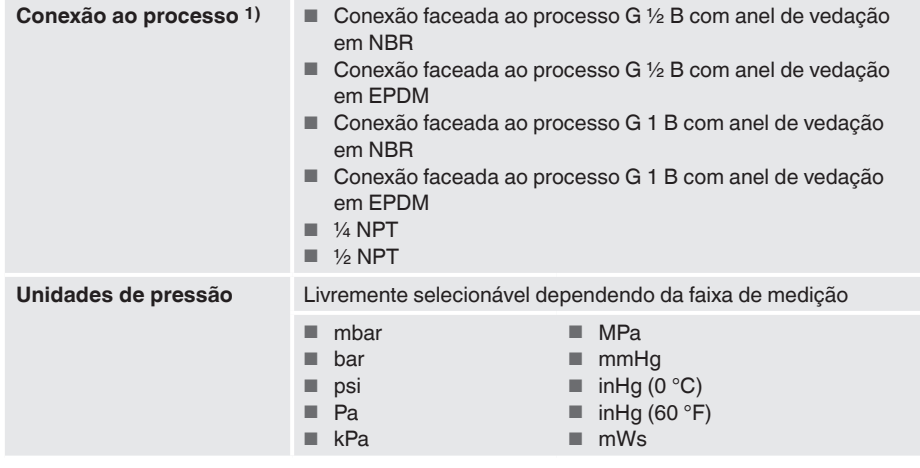

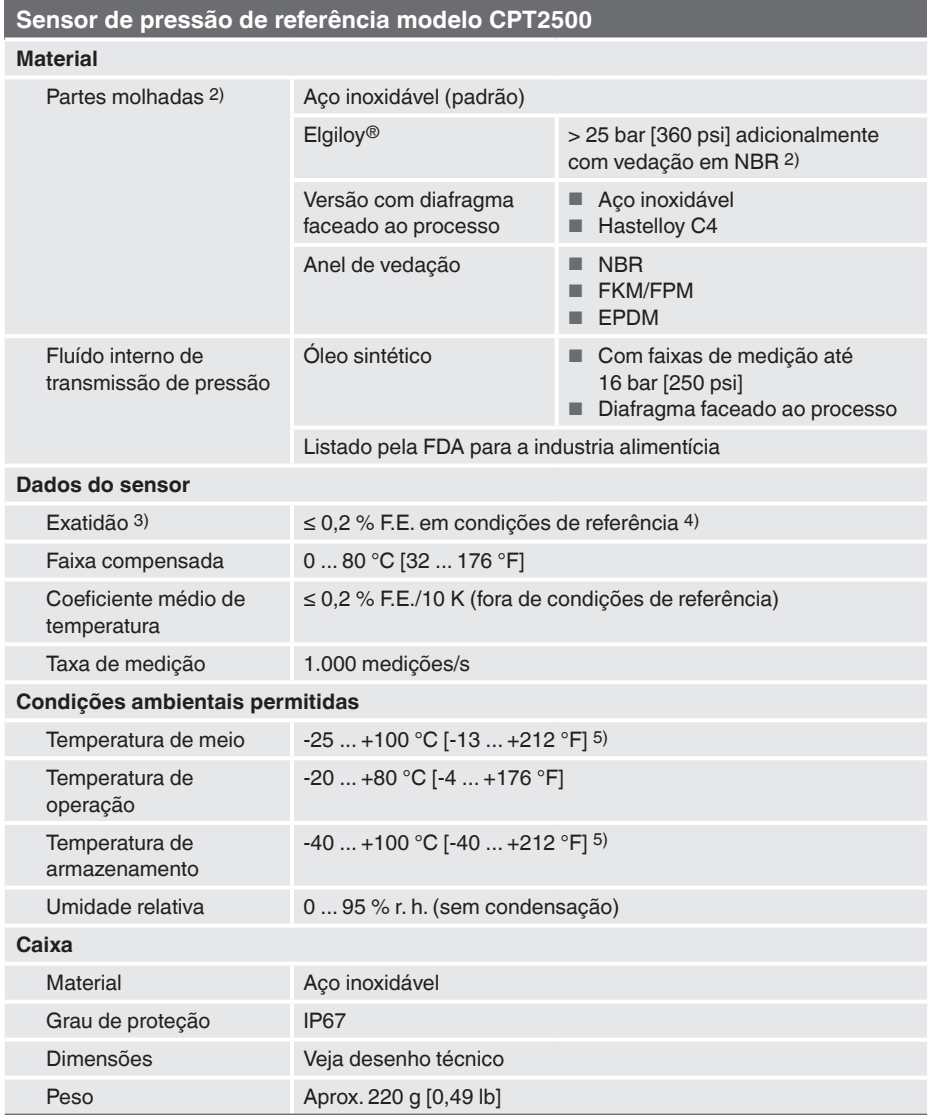

1) Conexão ao processo e anel de vedação dependendo da faixa de medição de pressão selecionada.

2) Para faixas de medição de pressão de 0 ... 25 mbar, 0 ... 40 mbar e 0 ... 60 mbar [0 ... 0,4 psi, 0 ... 0,6 psi e 0 ... 0,9 psi], todas as partes molhadas são fabricadas de aço inoxidável, silício, alumínio, ouro e silicone.

3) É definido pela incerteza de medição, qual é expresso pelo fator de cobertura (k = 2) e inclui os seguintes fatores: o desempenho intrínseco do instrumento, a incerteza de medição do instrumento de referência, estabilidade ao longo prazo, influência das condições ambientais, efeitos de desvio e temperatura além da faixa compensada durante o ajuste periódico do ponto zero.

4) Condições de referência: 15 ... 25 °C [59 ... 77 °F]<br>5) Para faixas de medição de pressão de 0 ... 25 mb

5) Para faixas de medição de pressão de 0 ... 25 mbar, 0 ... 40 mbar e 0 ... 60 mbar [0 ... 0,4 psi, 0 ... 0,6 psi e 0 ... 0,9 psi],, a temperatura do meio e a temperatura de armazenamento estão limitadas a 80 °C [176 °F].

# <span id="page-40-0"></span>**11.3 Adaptador USB modelo CPA2500**

# **Adaptador USB modelo CPA2500**

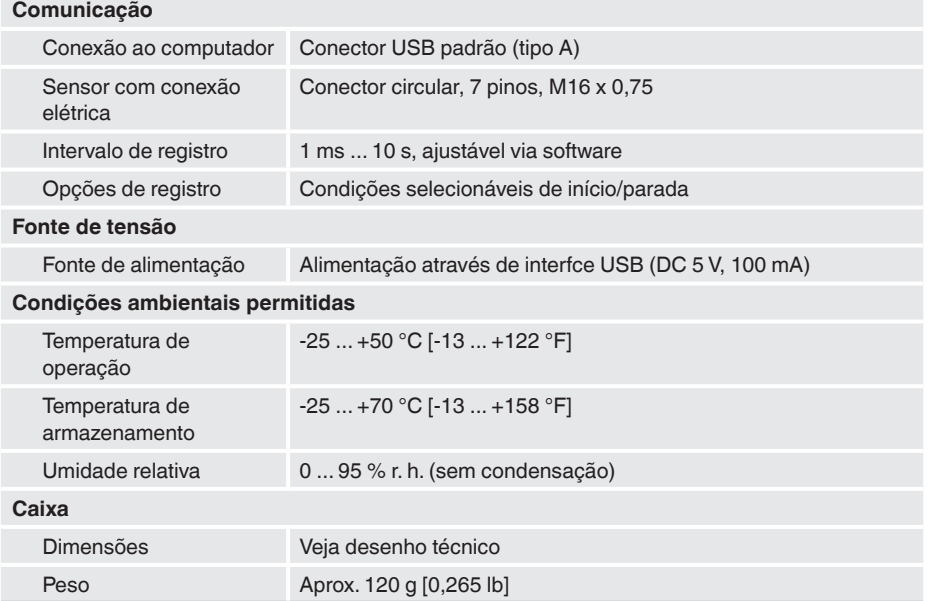

# **11.4 Aprovações**

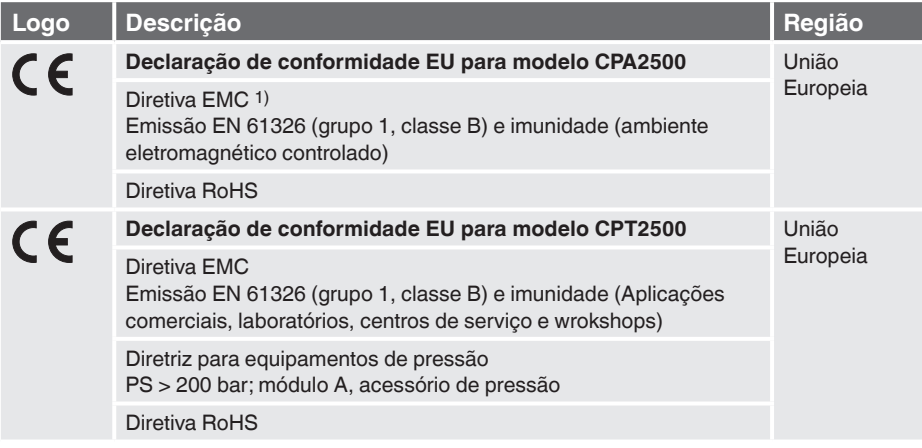

# <span id="page-41-0"></span>**11. Especificações**

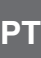

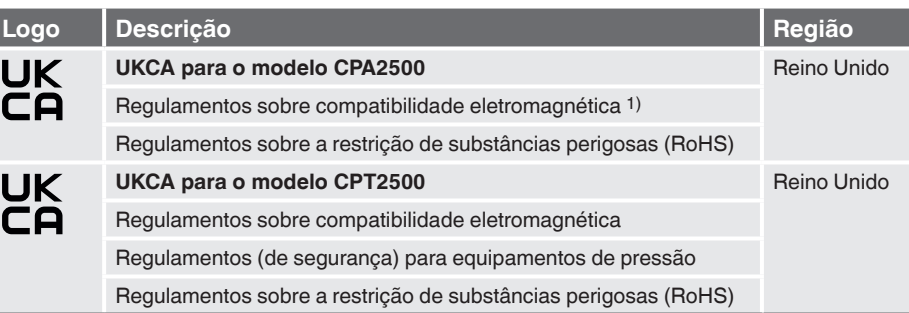

1) Este instrumento foi projetado para operação em ambientes eletromagnéticos controlados, como áreas de laboratório ou de teste. Rádios transmissores ou telefones celulares não devem ser usados nas proximidades imediatas do instrumento.

# **11.5 Certificados**

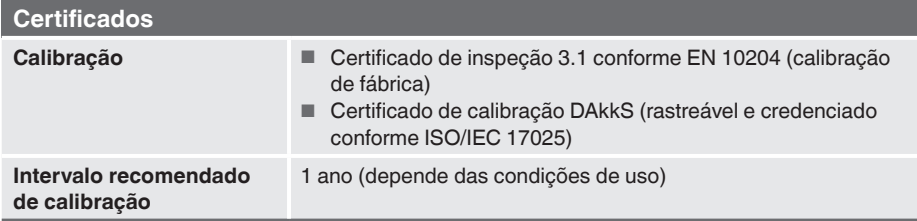

Para mais especificações, veja a folha de dados da WIKA CT 05.01 e a documentação do pedido.

# <span id="page-42-0"></span>**11. Especificações**

# **11.6 Dimensões em mm [polegadas]**

**11.6.1 Sensor de pressão USB modelo CPT2500**

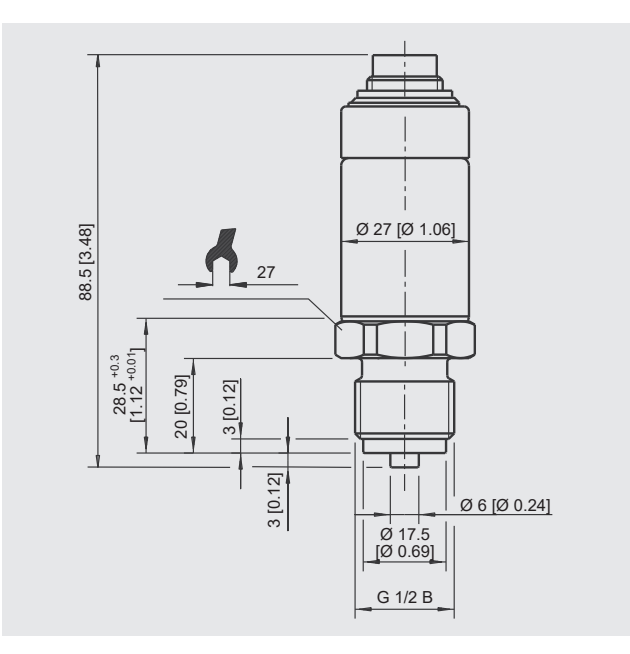

# **11.6.2 Adaptador USB modelo CPA2500**

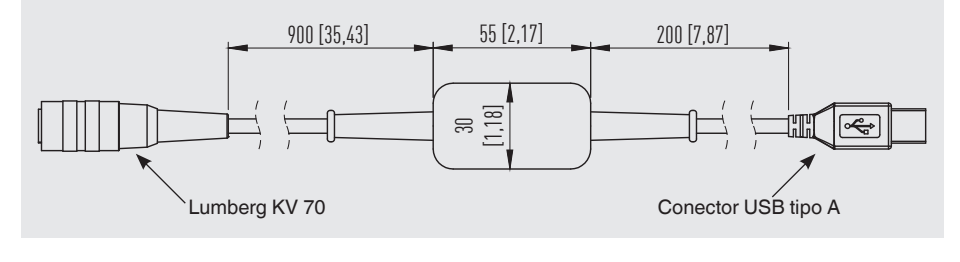

**PT**

# <span id="page-43-1"></span><span id="page-43-0"></span>**12.Acessórios**

**PT**

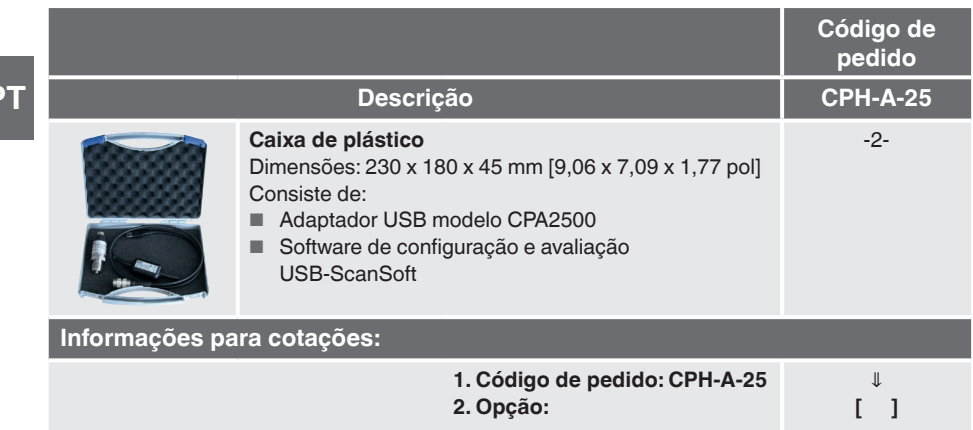

Acessórios WIKA podem ser encontrados em www.wika.com.br.

**WIKA** 

# **WIKA do Brasil Ind. e Com. Ltda.**

Av. Ursula Wiegand, 03 Polígono Industrial 18560-000 Iperó - SP / Brasil Tel. +55 15 3459-9700 vendas@wika.com.br www.wika.com.br

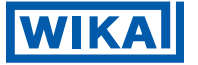

# **Importadora para o Reino Unido WIKA Instruments Ltd** Unit 6 and 7 Goya Business Park The Moor Road Sevenoaks Kent TN14 5GY

Subsidiárias da WIKA no mundo podem ser encontrados no site www.wika.com.br.